$\blacktriangleright$ 

På den här och följande sidor börjar lektionerna i PhotoLine, som ligger på *Komputer för allas K-CD.* När programmet startar ser du en tom skärm med ett antal paletter, en menyrad, en verktygslåda och flera andra funktioner som du måste bekanta dig med innan du kan sätta i gång. Vi kommer att leda dig hela vägen genom PhotoLine-skolan så att du aldrig behöver sitta som ett frågetecken. När du väl har tagit dig igenom samtliga sex kapitel lovar vi att du har fått alla de grundläggande kunskaper som en grafiker behöver i sitt arbete.

Med programmets effekter och filter kan du skapa bilder som väcker uppmärksamhet. Hur bra de blir är självklart en övningssak. Vi föreslår att du börjar med att använda våra exempel och sedan leker vidare på egen hand – för en lek är ju precis vad det skall vara. Ju mer tid du lägger ner på det, desto mer kommer du att tycka om att arbeta i programmet.

I denna första del av kursen kommer du huvudsakligen att få en genomgång av dina nya verktyg. Du behöver emellertid inte lära dig dem utantill; titta lite på vad det finns för möjligheter och kom ihåg att du alltid kan gå tillbaka till den här sidan om du skulle glömma bort vad funktionerna kallas eller vad man använder redskapen till.

Mycket nöje.

 $\mathcal{L}_{\mathcal{A}}$ 

**Om du nöjer dig med bilderna som fotoaffären framkallar åt dig går du miste om massor med möjligheter. Med Photo-Line kan du göra som du vill med dina fotografier genom att lägga på effekter som ger precis rätt stämning åt dem.**

## **Allt det här lär du dig i vår stora PhotoLine-skola**

**Nu börjar Komputer för allas PhotoLine-skola. Det är en kurs för den som vill lära sig allt om grafik och skaffa sig kunskap om de verktyg som man använder sig av i ett grafikprogram.**

> **Försto-ringsglas** – zooma in med vänster musknapp ett aktivt lager<br>och ut med höger **f+ Flyttnings-<br><b>Flytterktyg**<br>**Flytta en bild på**

**PhotoLine, som ligger på K-CD:n, står sig väl i jämförelse med dyra program som Adobe Photoshop och Corel PHOTO-PAINT, men om du hellre vill använda något annat program går det bra. Principerna i grafikprogrammen är nämligen desamma.**

> **Pensel** – till filtereffekter **Klonings-<br>Exterktyg**<br>**Kopiera något**

**C** Cirkel och **ellips** – markerar runda former i bilden

**Sprayburk** att det ser ut som om du spraymålar **Pipett** – tar färgprover från bilden

**Skolan består av sex artiklar som publiceras i det här och de kommande fem numren av tidskriften. Tidigare artiklar och bilderna som vi använder oss av hittar du alltid på K-CD:n.**

> **Lumini-**<br>Scenspen**scenspen- sel** – gör så att bilden blir ljusare **Lumini-scenspense<sup>l</sup>** – får bilden att bli mörkare

**Skaffa dig kunskaper om hur moderna grafikprogram är uppbyggda. Lär dig hur man skapar geometriska figurer och sätter in text i bilder. Trolla med färger, skuggor och bilder och lär dig att arbeta med olika lager. Lär dig slutligen hjälpfunktionen och hur du beskär, sätter ihop och sparar bilder.**

**Lär dig allt om manipulering av text och 3D-effekter med skuggor och filtereffekter, så att ditt arbete inte bara ser bra ut, utan nästan ser ut som om det har varit ett proffs i farten.**

**Lär dig att arbeta med maskeringar, justera bilders kontrastoch ljusinställningar samt använda trollstaven. 2 3456**

**Lär dig att lägga filter på dina bilder och se hur en bild kan förbättras med till exempel en slöja eller en reliefeffekt. Lär dig även att förbättra skärpan och lägga filter på delar av bilden. 1 2 3 456**

**Lär dig avancerad bildbehandling och använd alla de kunskaper som du har fått i de fyra första lektionerna. Gör ett spännande collage av flera bilder, olika sorters text, filtereffekter och lager.**

**Lär dig att göra en bild med animationer som du kan använ-6 da på din webbplats. Se vilka slags filter som används på Internet. Lär dig även hur genvägsknapparna och specialfunktionerna används. 12345**

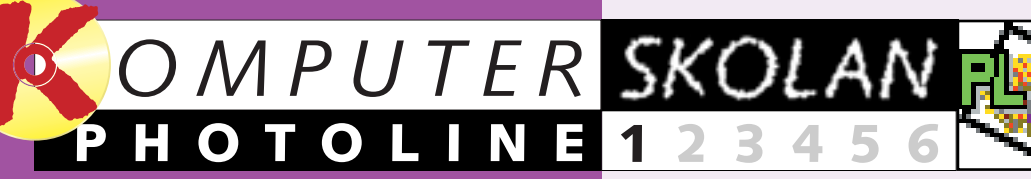

### **1 23456**

**1**

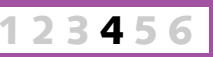

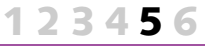

# **Lär dig allt om grafik**

**Följ med i alla avsnitten av PhotoLine-skolan:**

**Hand** – flytta omkring bilden på skärmen

> **Pensel** – och penna

arbetsytan

övertoningar

**Markering** – markerar **Trollstav** – för automatisk markering

> **Övertoning** – gör färg-**Färgpyts –**<br>fyller en yta<br>helt och hållet med en färg

**Stämpel** – sätter in identiska objekt **Text –**<br>skriv in en text i ett fält

**Radergummi** – sudda ut något

**Finger** – används när man vill göra utjämningar **Vatten-**<br><del>Färger</del> **färger** –- lättar upp bilden

Visa eller göm stödraster **G**  $\sqrt[4]{\frac{1}{12}}$  Markering på och göm Maskering **grundsfärger**<br>– klicka på<br>dubbelpilen<br>så byter förgrunds- och bakgrundsfärgerna plats.

Maskeringsfunktionerna **Förgrunds- och bak-**En röd fyrkant intill ett verktyg visar att det finns fler verktyg

i PhotoLine. Den innehåller en omfattande verktygslåda som utgörs av penslar, färger, linjaler och andra viktiga verktyg.

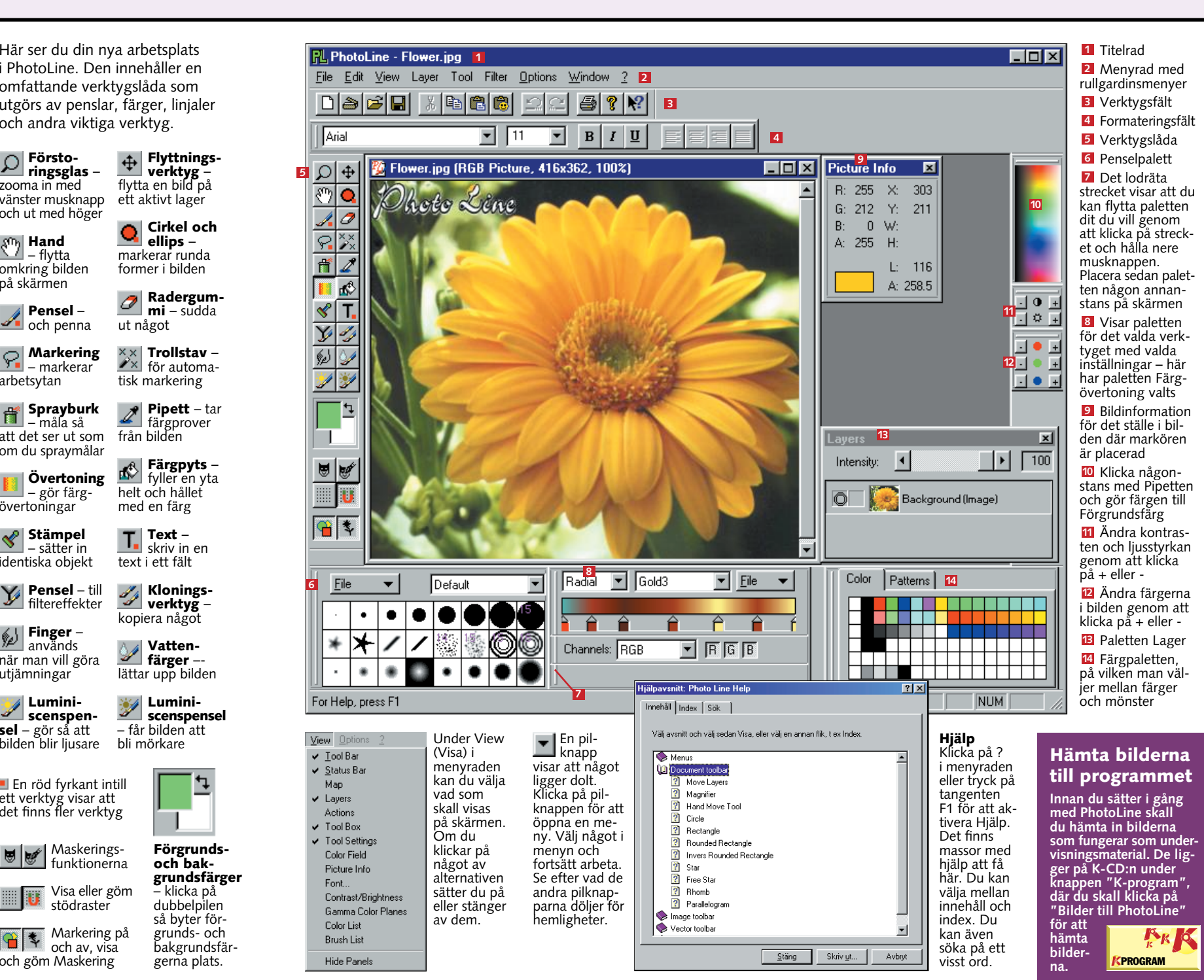

**4** KOMPUTER FÖR ALLA 2/2000 WWW.KOMPUTERFORALLA.COM

▲

### **Z** Användning av **texter i programmet**

Nästan oavsett vad du arbetar med är det bra att kunna lägga in text i bilderna. Dessa kan du placera ovanpå dina bilder. Det är praktiskt att lägga texten i fristående "lager" ovanpå bilderna. Det fungerar på samma sätt som om du hade tryckt texten på en genomskinlig plastfilm och lagt den ovanpå bilden. På så sätt kan du leka hur mycket du vill med texten utan att förstöra bilderna undertill.

### **<sup>2</sup> Färgövertoningar ger 3 snygga teckningar**

I den här övningen skall du göra en röd fyrkant med skugga och hål. Det är en övning som lär dig hur du använder verktygen när du hanterar färger och geometriska figurer.

### **Gör en röd fyrkant 1 med skugga och hål**

**på ikonen med arket**

### **4 Nu skall du skugga fyrkanten. Klicka på menyn Filter. Välj Special Tools och Shadow. Då får du upp en dialogruta där du kan**

**1** Först skall<br>**1** du ta fram en **bild. Det gör du genom att klicka och ange en storlek för bilden. Här har vi valt 100** <sup>×</sup> **100** millimeter  $\blacksquare$  . **Klicka på OK 2. 2På det vita pappersarket skall vi nu göra en röd fyrkant. För detta behöver du verktyget Markeringsram, som du hittar om du aktiverar musmarkören ett par sekunder på lasson. Välj fyrkanten i den meny som du får upp, klicka någonstans i bilden och dra en ram medan du håller nere musknappen. Håll samtidigt nere Alt-tangenten, så att figuren blir kvadratisk.**

**stämmer varifrån ljuset intensiteten avgör skugmjuk i kanten. Vi ställde in värdena**

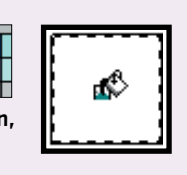

**gans täthet. Längst ner kan du i Width och Dist ange 3 avståndet från fyrkanten till skuggan. Soft gör 4 så att skuggan blir**

**och in-1 tensitet . 2**

**3Längre fram i vår kurs kom- mer vi att gå närmare in på hur man arbetar med lager. För att få en överblick över sina lager är det bra att använda den funktion som gör att alla lagren visas. Den får du fram genom att gå in <sup>i</sup> menyn View och markera rubriken Layer. Sedan kan du växla till det lager som du vill arbeta med genom att klicka på det. I det här fallet skall vi dock radera textlagret. Därför skall du klicka med höger musknapp på lagret RUTA och välja Delete Active Laver 7.** 

**som du ser ovan till vänster. Klicka därefter på OK.**

**5 Nu skall vi bara göra ett litet hål i fyr- kanten. För att göra det måste du berätta för programmet att du inte vill arbeta med den markerade fyrkanten mer. Klicka på Edit och välj Deselect, så försvinner markeringen. Om Markeringsramen fortfarande är aktiverad kan du göra en ny fyrkant i hörnet på den gamla. Tryck på Delete-tangenten för att göra så att innehållet i ramen försvinner. Nu har du en röd fyrkant med ett vitt hål i.**

**bär att du kan skriva. Som du ser är verktyget Text aktivt** , **och då blinkar en markör i övre vänstra 4 hörnet av bilden. Skriv "BOX". Om du tycker att texten är för liten kan du ändra dess storlek**  $\blacksquare$ **.** 

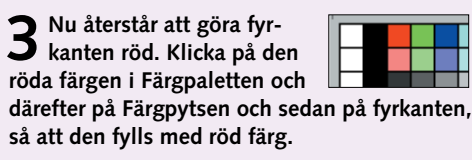

**ovanpå din röda fyrkant. Då skall du klicka på Flyttningsverktyget . Sedan 6 kan du dra ner texten över fyrkanten med musen.**

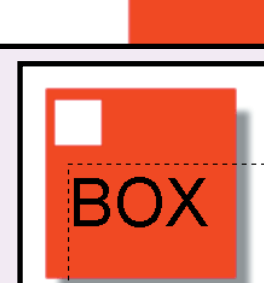

**5** Nu kan det ju tänkas att du inte<br>5 är nöjd med programmets färgval. **Om så är fallet kan du dubbelklicka på markörerna så att fönstret till höger dyker upp. Sedan kan du ersätta färgen som markören styr genom att klicka någonstans i det stora färgfältet . En fyrkant visar var du har 1 klickat och färgen visas till höger. Du kan även dra i panelerna märkta Red, Green och** Blue 12 och själv blanda färgen **genom att välja ett värde mellan 0 och 255. Färgstyrkan väljer du i Opacity . Saknas det 3 en fyrkant för färgövertoningen klickar du där du vill ha den; om det finns en fyrkant för mycket drar du bara ut den till höger tills den försvinner. Färgövertoningen kan innehålla precis så många färger som du vill.**

**4 Du kan även sätta in text direkt i teckningen utan att använda dig av lager, men då kan du inte** gå in och ändra i texten. Om du<br>vill använda dig av den här<br>metoden klickar du på iko**vill använda dig av den här metoden klickar du på ikonen Text i verktygslådan. I textpaletten skriver du "TXT2" och 8** klickar på Set 19. Texten sätts nu **in i bilden och kan flyttas runt. Fäst texten genom att klicka någonstans i bilden utanför "TXT2"-**

**fältet.**

Intensitut  $\vert \cdot \vert$ 

 $\sqrt{2}$ 

o

**Fext: FXT2** 8

V High quality

Intensity: 4

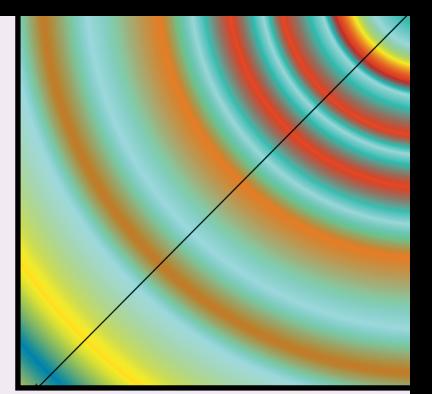

**1Välj New Layer under Layer i menyraden. Nu öppnas fönstret till höger. Välj Text . Du kan även ge 1 textlagret ett namn, exempelvis** genor **att skriva "BOX" i** fältet Name 2. **Klicka OK . Din 3 verktygslåda har nu anpassats för texter, vilket inne-**

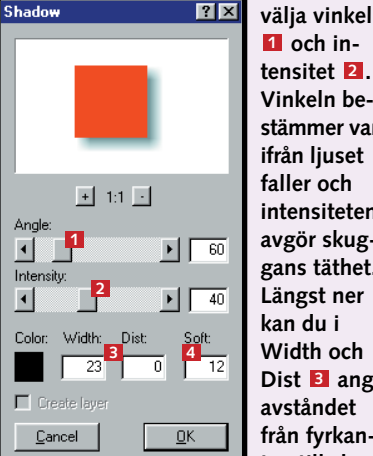

Det finns tre sätt att göra färgövertoningar i PhotoLine. Dem kan du använda dig av för att göra mönster, texter och mycket annat. Här får du en presentation av dem.

**3Innan vi fortsätter tycker vi att du bör testa några av de många snygga färgövertoningar som finns inbyggda i programmet. Pröva dig fram och**

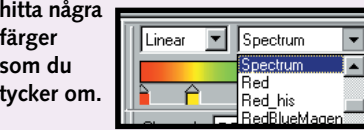

**4 Nu räknar vi med att du har hittat en övertoning som du tycker om. Den kan användas för att göra en mängd olika saker. Pröva först "Circle" som ger väldigt snygga effekter. När du flyttar pilen i bilden bildas ett centrum vid pilspetsen. På samma vis kan du göra**

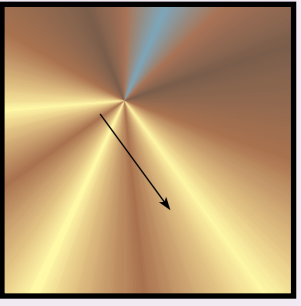

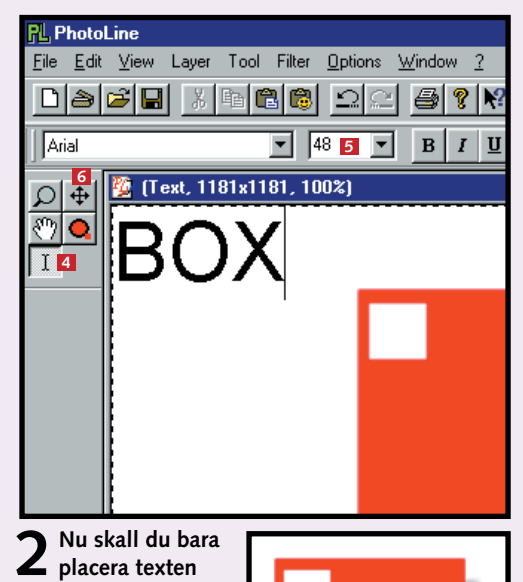

**en färgövertoning som programmet kallar "Radial". Det fungerar på så sätt att färgerna kommer från det centrum som du skapar med hjälp av pilen. Den första färgen "strålar" ut i den riktning som du drar strecket. Den sista "strålar" i motsatt riktning.**

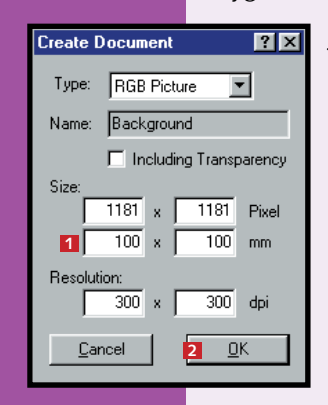

**6 Om du fastnar för en övertoning kan du spara den i programmet under dina egna färginställningar. Det gör du genom att välja Save. Då kan du alltid få fram din övertoning igen. Standardblandningarna i rullgardinsmenyn förändras inte av att du sparar färginställningar. De är alltid likadana.**

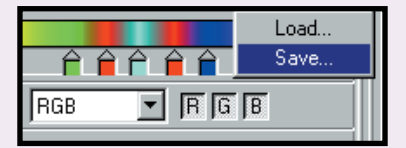

**1Börja med att göra en ny bild på 60 x 30 millimeter. Gör på samma sätt som i den första övningen. Klicka sedan på ikonen för Färgövertoningar. Klicka på View i menyraden om paletten till höger inte syns på skärmen och se till att fältet Tools Settings är markerat. Nu bör fönstret för färgövertoningar, som du ser nedan, synas på skärmen.**

**2 Vi börjar med att göra en lineär färgövertoning , som program-1 met föreslår. Eftersom det skall vara en övertoning från vitt till blått väljer du Blue . När du har gjort det kan 2 du dra de små markörerna fram och tillbaka . På så sätt anger du hur 3 hård övertoningen från vitt till blått skall vara. Om markörerna står nära varann blir övertoningen hård. Klicka på verktyget Färgövertoning. För att testa övertoningen drar du bara ett streck i figuren för att visa riktningen för den . Långa streck ger mjuka över-4 toningar och korta streck hårda.**

**9**

 $\Box$ 

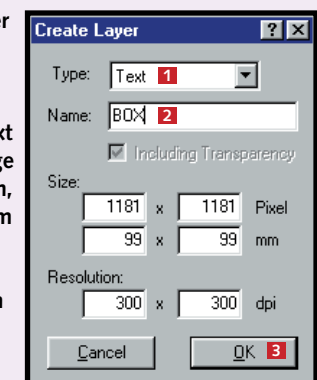

**7**

Background (Image)

BOX (Text)

 $\Box$   $\Box$   $\Box$   $\Box$   $\Box$   $\Box$ 

New Layer.

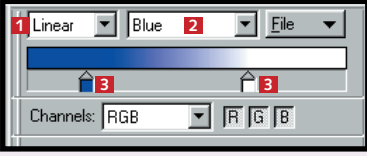

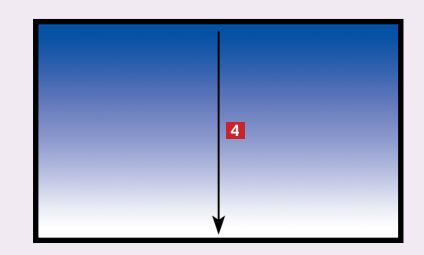

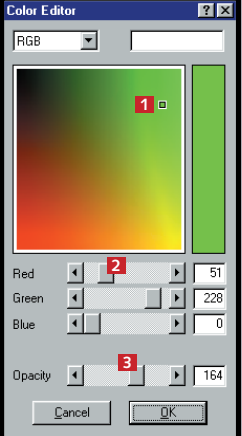

Precis som när man målar på en riktig duk är penslarna viktiga redskap när man målar med datorn. Med penslarna kan du dra streck, göra mönster och mycket annat. Möjligheterna är väldigt många, så det är bara att pröva sig fram.

▲

### **Arbeta i 5 olika lager**

### **Penslar och 4 festliga mönster**

### **PHOTOLINE 1 23456**

Yrkesgrafiker arbetar ofta med genomskinliga plastfilmer, så att de kan lägga delar av bilderna i olika lager, som de sedan kan flytta omkring. Den här tekniken kan du även använda i PhotoLine. Du kan till exempel göra så att den bakersta filmen föreställer ett landskap. Ovanpå lägger du en film med djur och överst en film med text. På så sätt kan grafikern ta bort och lägga till djur, förändra landskapet eller gå in och ändra i texten utan att påverka resten av bilden. Det skapar en stor flexibilitet när man vill förändra sin bild.

**För att använda stämpeleffekterna skall du först klicka på Stämpelverktyget. Om nedanstående ruta inte kommer upp skall du markera Tool Settings i View-menyn. Sedan kan du** välja mellan flera figurer **1** 

**2För att kunna utnyttja alla penslar- na skall du använda dig av skärmbilden nedan. Om den inte syns skall du markera Brush List i menyn View. Sedan kan du arbeta med en mängd olika penslar.**

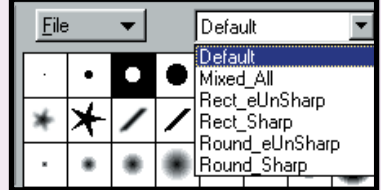

### **Stämpeleffekter** Man kan göra många figurer

med Stämpelverktyget. Det används för att sätta in en mängd likadana figurer i bilden. Verktyget kan emellertid även användas för att göra skuggor och liknande.

**6 Nu återstår bara att rita en mönstrad cirkel. Det gör du enkelt genom att dra den så att den ligger ungefär som på bilden till höger. Sedan gör du en radial övertoning enligt in-**

**Extruktionerna i lektionen om övertoningar. Dra färgövertoningen från centrum och ut till sidorna.**

**1Börja med att göra en ny 60 x 60 millimeter stor bild. Färglägg bakgrunden i rött på samma sätt som du fick lära dig under penslar (punkt 4:5). Om Layerspaletten inte syns markerar du den i View-menyn. Lägg därefter in ett nytt lager genom att högerklicka på Background och välja New Layer . I dialogrutan som kom-1 2 mer fram väljer du**

**sedan ett lager av typen RGB Picture, som du kan döpa till exempelvis "Fyrkant".**

 $\Box$ **2 Dra nu ut en fyrkant mitt i bilden med hjälp av markeringsramen . Kom ihåg att Flyttnings-3 verktyget kan användas för att flytta markeringen**

> **8Spara nu ditt arbete, så att du kan gå tillbaka till den gamla versionen om något skulle gå snett. När du har gjort det kan du experimentera** me **att flytta om bildens lager. Pröva dig fram och se vad som händer. Du flyttar ett lager**

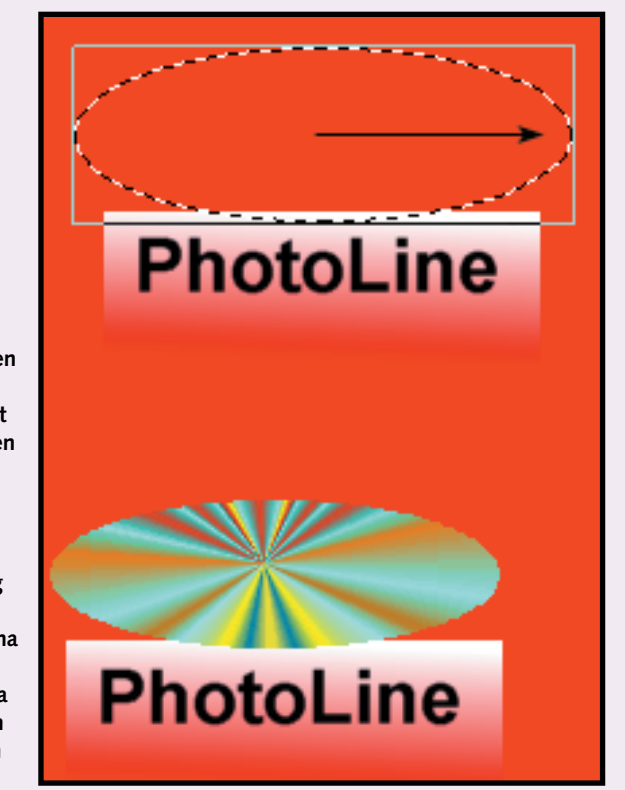

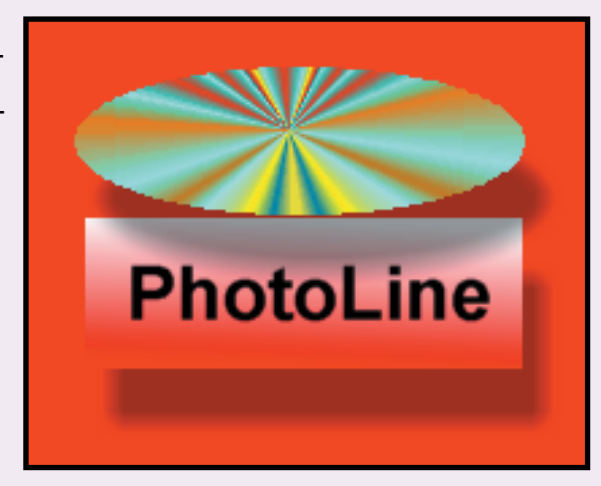

**längre ner i "filmhögen" genom att flytta upp det i listan, eller tvärt om. Öva dig på det här tills du behärskar tekniken. Det är viktigt att vara insatt i det här med lagren om man vill kunna vara kreativ och förändra sina bilder.**

**7 Nu skall du lägga en skugga under cirkeln. Klicka först på lagret Cirkel. Klicka sedan på Filter i menyraden och Shadow under Special Tools. Då kommer det upp en ruta där du kan ange hur skuggan skall se ut. Testa de olika värdena tills du hittar exakt den skugga du vill ha.**

**Om du inte blir helt nöjd med resultatet kan du ångra dig genom att trycka på Ångra-knappen och sedan lägga på en ny skugga.**

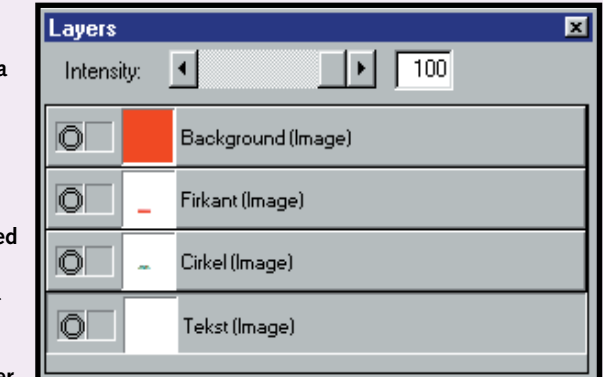

**5 Nu skall du skapa en cirkel i ett nytt lager. Kom ihåg att typen inte skall vara "Text", utan "RGB". Döp lagret till "Cirkel". Håll sedan musknappen**  $\Box \overline{\circ}$ **på markeringsmenyn och välj cirkel.**

**4 Nu skall du sätta in text på samma sätt som du lärde dig i avsnittet "Användning av texter i programmet" på föregående sidor. Texten skall stå i ett nytt lager av typen "Text". Döp lagret till**

**"Text". Sedan skriver du texten "PhotoLine" och drar den på plats ovanför din ruta.**

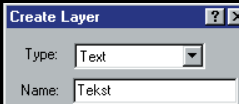

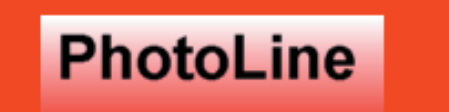

**3 Välj verktyget Färg- övertoning och skapa en röd lineär övertoning enligt anvisningarna**

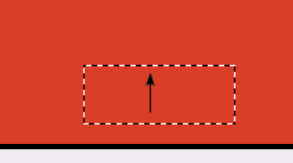

**2** 

Background (Image)

 $\Box$   $\triangleright$   $\Box$   $\Box$   $\Box$ 

**på tidigare sidor. Dra övertoningen nedifrån och upp som vi visade dig. Då får du en övertoning från rött till vitt.**

**till bildens mitt.**

**5 Om du vill fylla bakgrunden med ett mönster eller en färg går även det bra. Klicka på mönstret eller färgen och därefter på Färgpytsen. När du sedan klickar på bilden fylls den av mönstret.**

**4Färgen i PhotoLines burkar kan mycket väl vara rutig eller ha något annat mönster, och den kan strykas på med en pensel precis som vanlig färg. Du hittar mönstren i färgpaletten under fliken Patterns. Sedan kan du måla med något av de förprogrammerade mönstren. Du väljer pensel och storlek som vanligt, men i stället för en färg väljer du ett mönster. Pröva dig fram, så kommer det nog att se ut ungefär så här till slut.**

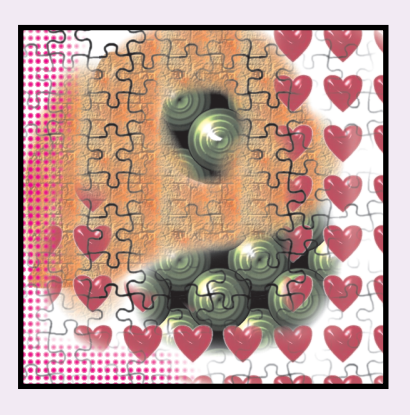

**3Färghandlaren har inga penslar med stjärnformiga borst – men det har PhotoLine. Dubbelklicka på stjärnan i penselöversikten och välj 90 i Spacing. Då kan du få en del riktigt roliga effekter när du målar. Klicka på ett mönster och välj vilken pensel du vill måla med. Pröva de olika inställningarna tills du har bekantat dig med dem.**

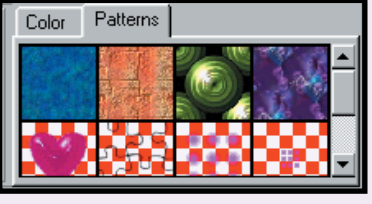

**1Det kan vara en bra idé att börja med att lära sig grundverktygen: penseln , kritan blyertspennan . 1 2 3 Håll nere musknappen på penseln, så dyker de två andra valmöjligheterna upp. När du har valt ett verktyg 1 2 3 kan du börja måla och känna efter hur bra de olika verktygens färger täcker. Om du vill byta färg klickar du på någon av färgerna i paletten längst ner i bilden.**

> **Dubbelklicka på någon av dem, så får du upp en mängd inställningar. När du byter till en ny sort kommer det upp en översikt över de olika penslarna.**

**Välj bland värdena ovan och skriv PhotoLine med penseln som du har valt. Sedan kan du pröva några andra inställningar.**

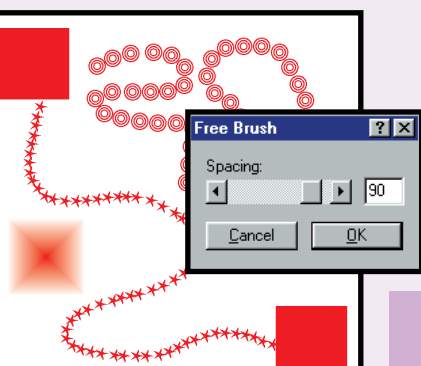

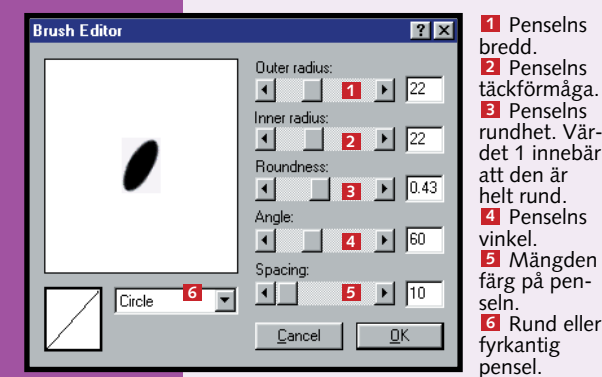

**I teckningarna nedan har intensiteten fått värdet 100. 2 Om man sätter värdet lägre får stämplarna en svagare färg. Klicka en gång för att stämpla bilden. Om du håller nere musknappen kan du göra långa ormar av figurer – det ger roliga effekter. Vill du leka mer med ormarna kan du placera dem i olika lager. Det får du lära dig om du läser vidare.**

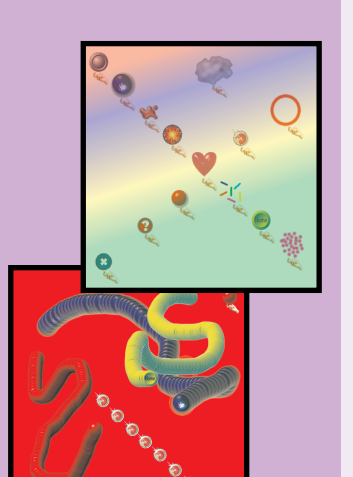

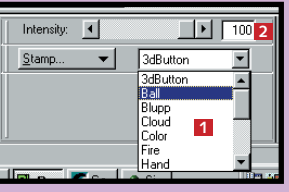

**1**

Intensity:  $\left| \cdot \right|$ 

Layers

 $\overline{\odot}$ 

### **Det här har du lärt dig**

**Nu har du klarat av första delen av PhotoLine-skolan. Därmed har du tagit ett första steg in i grafikens fantastiska värld.**

**Du har lärt dig hur ett modernt grafikprogram fungerar och har fått lära dig att kreativt tänkande är den viktigaste tillgången när man trollar med text, färg och bild. Du har lärt dig att:**

### **två bilder z** Sätt samman

- **Skapa en bild i PhotoLine.**
- Göra fyrkanter.
- **Lägga skuggor på objekt.**
- **Sätta in text på två olika sätt.**
- **Göra snygga färgövertoningar.**
- **Måla** med **penslar.**
- **Måla** med **mönster.**
- Arbeta med lager.
- **Hämta en bild från en cd-romskiva.**
- **Beskära bilder.**
- **Sätta samman bilder.**
- **Spara bilder.**

### **Beskärning och <sup>6</sup> Sätt samman mjuka kanter**

En stor fördel med att jobba med grafik i PhotoLine är att man kan beskära bilderna och göra snygga kanter.

**1 början av kur- s<sup>il</sup>, PhotoLine<br><b>1 sen installerade File Edit Yiew Qptions** 2 **du ett antal olika bilder som låg under K-programmen på K-CD:n.**

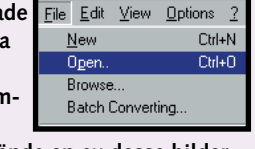

### **Spara dina dokument i rätt format 8**

### **PHOTOLINE 1 23456**

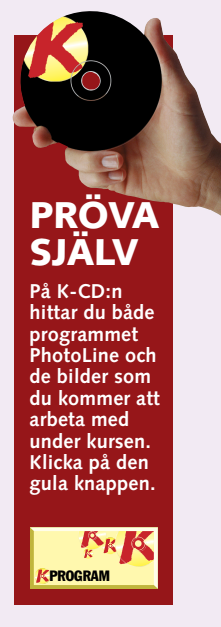

**2 Nu skall du göra en snygg beskärning i PhotoLine. Det gör du genom att välja en rund markerings-** $\Box$  $\overline{\circ}$  & **ram. Om den inte syns i verktygsraden håller du nere musknappen på markeringsverktyget och byter verktyg. Försök sedan att dra en ellips kring hunden. Om du gör fel tar du bort markeringen genom att hålla nere "Ctrl" och trycka "D". Pröva igen. Om du bara vill flytta markeringsfältet gör du det genom att hålla nere Shift- och Ctrl-tangenten samtidigt som du drar i markeringsfältet med musen.**

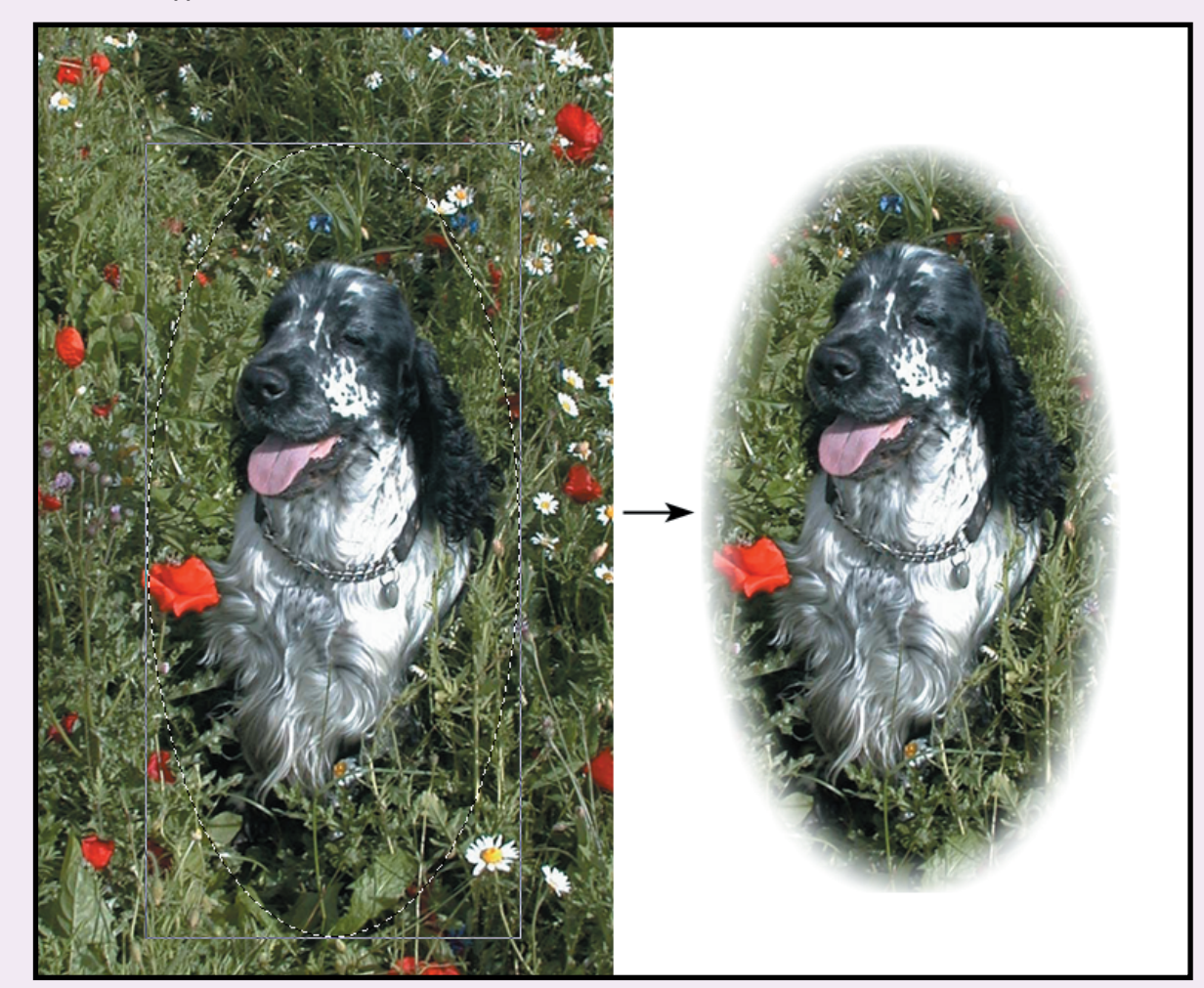

**1När du skall spara går du in i Save i Filmenyn. Då får du upp dialogrutan "Spara som". Därefter klickar du dig fram till den mapp som du vill att dina dokument skall ligga i**  $\blacksquare$ 

**Nu skall du använda en av dessa bilder, den som heter "Dog.bmp" och ligger på hårddisken i katalogen "C:\Dokument\ PhotoLine". Öppna bilden.**

**3För att skära bort området kring hunden använder du verktyget till höger. Markera Tool Settings i View-menyn om det inte syns på skärmen. Ställ in allt som på bilden här intill och klicka sedan på Crop Lasso. Då klipper du ut hunden på ett sätt som gör att kanterna blir snygga. Kanternas mjukhet kan du justera i fältet Soft edge. Pröva dig fram. Du kan alltid hämta en ny kopia av hunden om du sparar dina ändringar under ett annat namn.**

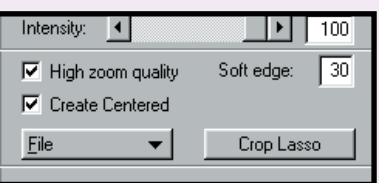

Du kan få riktigt roliga effekter genom att sätta samman två olika bilder. I det här fallet skall du kopiera in ett nytt huvud på en bild av de amerikanska presidenterna på Mount Rushmore.

**1Börja med att öppna bilderna Valley.bmp och Art.bmp. De ligger i "C:\Dokument\ PhotoLine". Anpassa storleken på bilderna så att du kan ha dem bredvid varandra. Välj markeringsverktyget på samma sätt som i den tidigare övningen där vi valde en cirkel. Sedan anger du i paletten till Markeringsverktyget att Soft edge skall stå på 60. Gör en markering runt huvudet och högerklicka.**

**2 Klicka nu på det markerade fältet och håll nere musknappen medan du drar över huvudet till den andra bilden.**

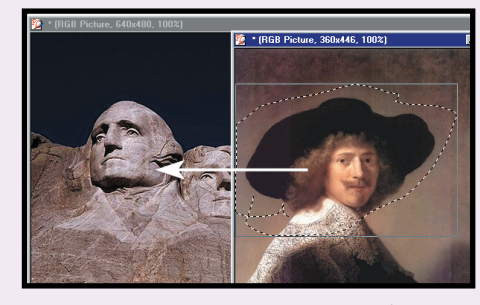

**3 Nu skall du bara placera bilden på rätt ställe, så att det ser ut som på bilden längst upp till höger.**

När man arbetar med PhotoLine kan man hämta in 48 olika filtyper och format. När man sparar finns det inte riktigt lika många format att välja på och du kommer förmodligen bara att ha nytta av ett fåtal av dem. Så här sparar du en bild.

> **3 Du kan spara i flera olika format . Under den här 3 kursen är PhotoLine Document det bästa formatet, för då sparas alla dina lager för sig i ett format som är anpassat för programmet. Längre fram tar vi upp vad man har de andra formaten till.**

**4 Klicka på Spara , så sparas din bild. 4**

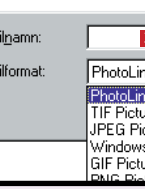

**1** PhotoLine 1

para son

**2** Ge filen

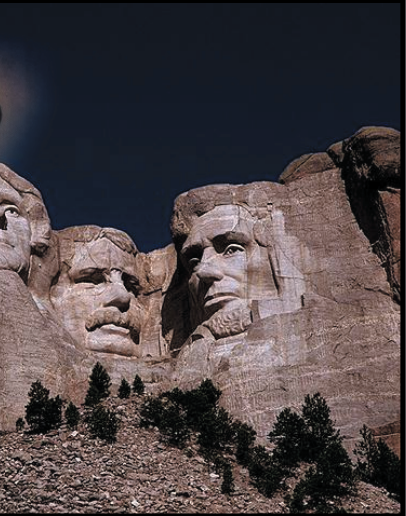

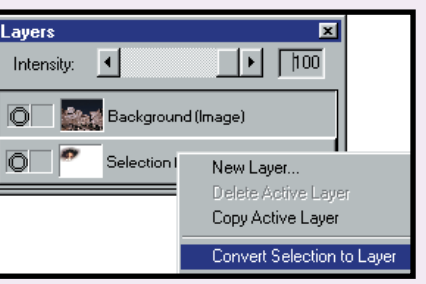

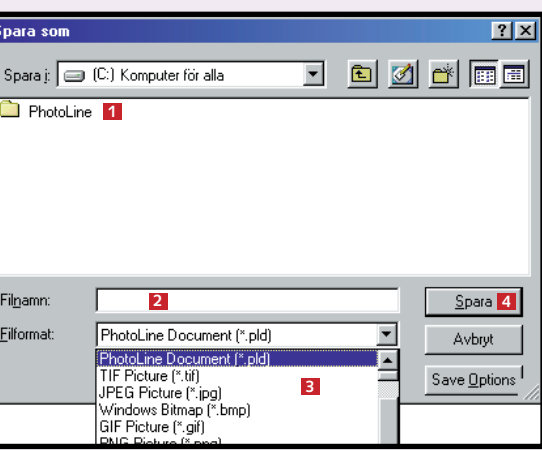

**4 När du drar över en bild till en annan bild skapas det en Selection eller markering i paletten Layers, vilket du ser ett exempel på här. Om paletten inte syns måste du markera den i Viewmenyn. För att försäkra dig om att markeringen**

**sparas som ett särskilt lager som du kan välja att ta bort skall du högerklicka på lagret Selection och välja Convert Selection to Layer. Gör alltid det innan du arbetar vidare med bilden.**

som du sedan kan arbeta med. Kanske vill du att himlen skall vara blå i stället för grå. Med ett allt grått och byta färg.  $\Box$ 

I den här del av PhotoLine-skolan får du lära dig att använda programmets "trollstav" som du kan använda för att göra en s.k. enkelt klick kan du då markera mask. Då markeras ett område

**Masker avgränsar de delar av bilden som man vill justera, ändra färg på eller ta bort.**

**Så använder du masker**

**kunskaper om programmet. Hur man skapar geometriska figurer, beskär bilder och sätter in text och bild i olika lager. Trolla med färger och skuggor och testa hjälpfunktionen.**

**Grundläggande 1 23456**

**Lär dig att lägga filter på bilder och se hur man förbättrar dem med t.ex. en slöja eller en reliefeffekt. Lär dig öka skärpan och lägga filter på delar av bilden. 1 2 3 456**

> **grammets genvägsknappar och specialfunktioner.**

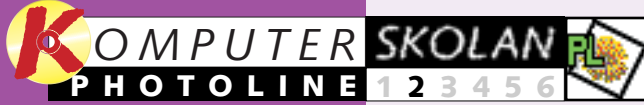

1 Nu skall du lägga en<br>1 mask på en viss del av bilden, närmare bestämt himlen under bron till höger.<br>  $\frac{X \times X}{X}$  Klicka på verktyget<br>  $\frac{X \times Y}{X}$  "Trollstav". Klicka på verktyget "Trollstav".

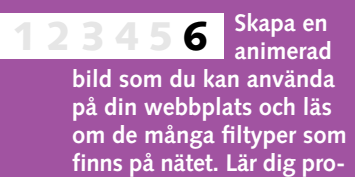

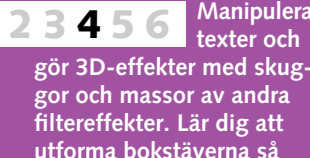

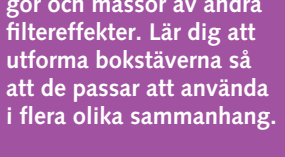

**Lär dig**

**avancerad bildbehandling och använd dig av kunskaperna som du har förvärvat i skolans fyra första delar. Gör ett collage av flera bilder och olika sorters texter. 1234 5 6**

**FRK** på "Bilder till Photo-Line". Då installeras bilderna på din hårddisk på följande plats: "C:\Dokument \PhotoLine". PROGRAM

### **Var du inte med från början?**

6 Klicka nu på det nedersta plus-<br>6 tecknet till dess du tycker att ljuset är bra. Klicka sedan på det översta plustecknet för att ställa in bildens kontrast. Med dessa inställningar kan du göra seglet vitare och havet mer klarblått.

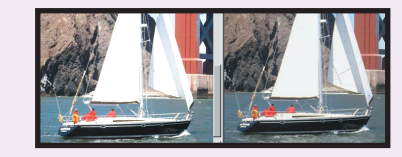

**Läs första delen av PhotoLine-skolan på K-CD:n under knappen "Guider".**

> 1 Hämta först bilden<br>1 "ship.bmp". Den ligger under "C:\Dokument\ PhotoLine" och föreställer en segelbåt.

### **Detta kan du läsa om i kommande lektioner**

### **Detta kunde du läsa om i tidigare lektioner:**

2 Du skall göra en dub-<br>2 blett av bilden, så att du sedan kan jämföra med originalet när du justerar bildens skuggor och dagrar. Tryck på "Edit" och välj "Duplicate". Därmed får du en dubblett.

### **<sup>1</sup> Hämta övningsbilderna**

### **<sup>3</sup> Gör en mask**

3 Om du nu bara ser en<br>3 bild kan det bero på att den ena bilden döljer den andra. Minimera då bildens storlek genom att klicka på **ikonen i mitten.** Men om du ser  $\mathbf{E}$ båda bilderna Aterställ behöver du inte göra någonting alls.

Innan du sätter i gång skall du hämta in de bilder som vi kommer att använda i undervisningen. Dessa ligger under knappen "K-program". Klicka

> 4 Du flyttar bilderna genom att<br>klicka på "Namnlisten", hålla nere mustangenten och dra bilden dit du vill ha den. Detta kallas att "dra och släppa". Du kan även förändra bildens storlek genom att ta tag i det nedre högra hörnet av bilden och dra i det. Flytta bilderna tills du ser båda två samtidigt. Då kan du jämföra kopian med originalet medan du justerar ljusstyrkan och kontrasten.

### **<sup>2</sup> Justera ljuset och kontrasten**

5 Klicka på "View" och<br>5 markera "Contrast/ ⊡∙ ⊧ Brightness" om du inte  $\Box$   $\odot$   $\Box$ ser den här paletten.

En ljusjustering kan uträtta mirakel. Här räddar vi en överexponerad bild. Den här tekniken kan användas på ett maskerat område.

2 Välj inställningarna nedan<br>2 och klicka under bron, så att du får en röd mask. Klicka sedan på "Mask" i maskpaletten, så att du får "B".

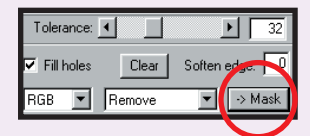

3 Vi vill emellertid att<br>3 masken går ända ut till kanten. Klicka

2 Klicka nu på båtfotografiet i<br>2 lagerpaletten. Klicka på den

4 Just nu kan du<br>4 inte ändra något i masken. När du

**<sup>4</sup> Fyll ut med**

**färger och**

**mönster**

 $\overline{2x}$ masken, så att allt Expand By: 2 pixels som befinner sig  $\sqrt{1}$   $\approx$ utanför den marke- $\underline{\mathbb{Q}}$ K ras. Klicka på "Tool", "Mask" och sedan "Invert" för att invertera masken.

I den första delen av Photo-Line-skolan fick du lära dig att arbeta i lager. Det skall du även göra här. Det är mycket smidigt att arbeta <sup>i</sup> lager, eftersom det blir så lätt att justera bilderna.

**<sup>5</sup> Frilägg** 

**ankan med**

**en mask**

Ofta ligger det föremål i bildens bakgrund som man inte vill ha med. Då är det bra att kunna frilägga motivet och på så sätt få bort bakgrunden. I det här exemplet skall vi frilägga en liten lek-

saksanka.

tetsinställningen 2. Det gör bilden genomskinlig. Lägg märke till att en tom bakgrund alltid visas som ett rutmönster. Så ser det naturligtvis inte ut i slutänden.

1 Högerklicka på det nya lag-<br>1 ret som du gjorde i den senaste övningen och välj "Layer Info". Då kan du döpa lagret. Vi kallar det för "Blue Layer".

3 Klicka nu på "Blue Layer" i "Layers".<br>3 Klicka på "Färgpytsen" och sedan på bilden. Då fylls lagret med blått. Eftersom lagret ligger underst syns färgen bara genom hålet.

4 Högerklicka på "Blue Layer" och<br>skapa lagret "Figure Layer". Det nya lagret  $\Box$ 

2 Klicka nu på ankans näbb. Då<br>2 markeras det mesta av ankan. Om du inte fick med allting kan du hålla nere "Shift"-tangenten och klicka på den del som saknas. Har du markerat för mycket kan du i stället hålla nere "Ctrl"-tangenten samtidigt som du klickar på det röda som ligger utanför ankan. När man arbetar med bilder som

3 Klicka på<br>3 "Mask" när du har markerat ankan som du vill.

4 Klicka på "Tool" i meny-<br>4 raden. Välj "Mask" och "Mask to alpha". Då blir bakgrunden genomskinlig, och så friläggs ankan.

6 Nu skall du förminska bilden<br>6 lite. Klicka på "Tool" och välj "Scale  $P$ Picture" under  $x \overline{25} \overline{9}$  % "Image". y:  $\boxed{25}$   $\boxed{7}$  % Sätt se- $\rightarrow$  Mask dan X  $\overline{75}$  x  $\overline{122}$  Pix och Y på  $\overline{\phantom{a}}$  or  $\overline{\phantom{a}}$  $\overline{\phantom{a}}$  0 mm 25 %.

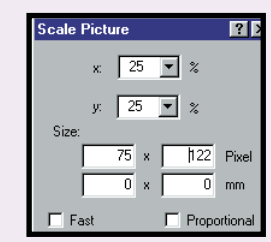

7 Öppna nu bil-<br>7 den "sun.bmp" i ditt bildarkiv och förminska den, så att du får plats med

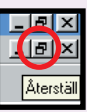

8 Nu skall du lägga in text. Det gör du genom att högerklicka<br>8 på bilden i "Layers"-paletten och välja "New Layer". Välj typen "Text" och döp lagret till "Lucky". Sedan kan du skriva

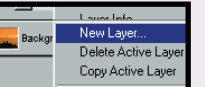

på "Tool" i "Menyraden". Välj "Mask" och sedan "Expand". Sätt "Expand By" till två pixlar och klicka "OK".

B

nand Mask

 $C$ ancel

klickar på "Edit Mask" blir den del av bilden som du kan justera grön. Klicka på "Edit Mask" för att få bort den gröna färgen. 5 Nu vill vi påverka<br>5 området utanför masken. Det gör vi genom att invertera

6 Nu är allting utom det lilla området till vänster marke- rat – precis det område som vi vill ta bort. Ta bort det genom att klicka på "Tool", "Mask" och välja "Mask to alpha". Då får du figur C med den rutiga bakgrunden. Det rutiga innebär att området är ett hål. "Mask to alpha" har alltså tagit bort det som inte var markerat.

7 Om du hade lagerpaletten "Layers" framme medan du gjorde det här märkte du kanske att din bild tidigare var en bakgrund, "Background", men att den nu blev en bild, en "Image". Det beror på att din bild nu inte täcker hela bakgrunden. Testa att högerklicka på din bild i "Layers" paletten och välja "New Layer". Klicka sedan på det nya lagret, dra det med markören och släpp det på ditt andra bildlager. Då ser du att det visas ett tjockt streck där du släpper den  $\blacksquare$ . Klicka sedan på din bild och ändra intensi-

blå färgen med pipetten. Då

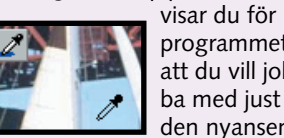

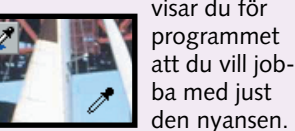

 $\boxed{1}$   $\boxed{32}$ C<sub>o</sub> Soften edge:  $\boxed{7}$  $\boxed{\blacktriangleright}$  > Mask

placeras tensity:  $\boxed{4}$ då precis Blue Layer (Image) bakom  $\overline{\circ}$ figure (Image) ditt "Blue Layer".

1Hämta bilden "duckling .bmp" i ditt bildarkiv och klicka på "Trollstav". Trollstaven arbetar utifrån en färgtoleransskala och används för att markera områden med likartad färg. Ju större färgtolerans du har, desto fler nyanser tar trollstaven med. Du kan även ställa in hur mycket som skall tas med i kanterna av

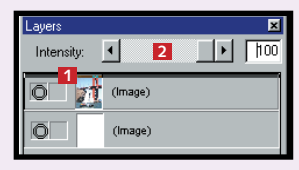

 $5<sup>Om du behöver</sup>$  färgpaletten finns den under "View" i "Namnlisten". Markera "Color List" och klicka sedan på "Patterns". Välj "Färgpyts" och markera hjärtmönstret. Fyll "Figure Layer" med hjärtan genom att klicka på det.

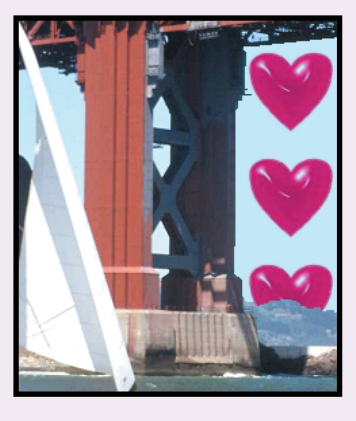

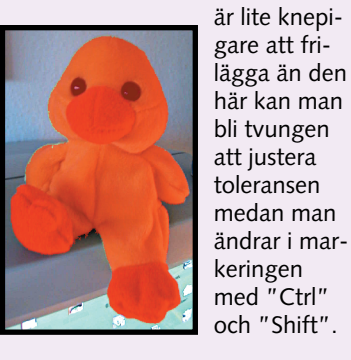

5 Klicka på "Filter" och välj "Special Tools". Här väljer du "Shadow". Ge "Angle" (Vinkel) värdet 43, "Intensity" 40, "Width"

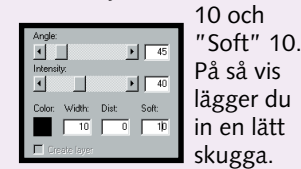

markeringen i "Soften edge". Slutligen kan man ange om man vill att hålen mellan fälten skall markeras i "Fill Holes". Här skall du sätta "Tolerance" på 32 och "Soften Edge" på 7.

både den och ankan på skärmen. Klicka sedan på "Flyttningsverktyget". Dra i ankan och placera den i bilden som nedan.

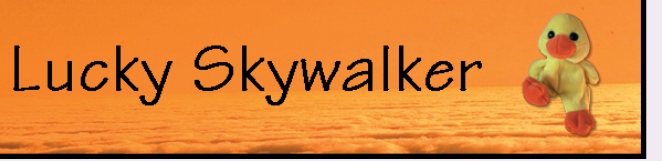

direkt på skärmen. Om du har markerat "Font" under "View" kan du välja

mellan olika typsnitt och storlekar. När du har skrivit texten drar du den dit du vill med flyttningsverktyget.

**Detta har du lärt dig 1. Att justera bildens ljus 2. Att göra en mas<sup>k</sup> 3. Att arbeta med hål i lager 4. Att frilägga en figur**

I den här delen av PhotoLineskolan får du bekanta dig med PhotoLines inbyggda filter. Alla filtren består av en matematisk formel som på olika sätt påver-

kar dina bilder och får dem att se annorlunda ut. Filtren kan ta bort färger som du inte vill ha, fixa till fel i bilderna eller bara göra dem lite skojigare. Här vi-

### **Med hjälp av filter kan du förbättra dina bilder och vara kreativ.**

## **Trolleri med filter**

**gande kunskaper om programmet. Skapa geometriska figurer, beskär bilder och sätt in texter och bilder i olika lager. Trolla med färger och skuggor och testa hjälpfunktionen.**

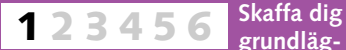

**Lär dig att arbeta med så kallade masker, att justera en bild med kontrast och ljus samt att använda trollstaven. 1 2 3456**

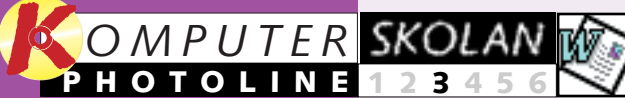

**Skapa en animerad bild som du kan använda på din webbplats och läs om de många filtyper som finns på nätet. Lär dig programmets genvägsknappar och specialfunktioner. 12345 6**

**Manipulera texter och gör 3D-effekter med skuggor och en massa andra filtereffekter. Lär dig använda dina bokstäver i flera olika sammanhang. 123 4 5 6**

1 Skapa ett nytt dokument<br>
som en vanlig bildfil och välj "RGB Picture". Välj sedan textverktyget, skriv in texten i textverktygsrutan och klicka på "Set". Klicka utanför texten när .<br>du har placerat den där du vill ha<br>den. Kom ihåg att du hela tiden den. Kom ihåg att du hela tiden<br>**kan använda dig av "Ångra"**knappen.

2 Testa de olika filtren. Läs här<br>2 om vad de gör.

sar vi dig hur filtren fungerar och hur du importerar de tusentals övriga filter som finns till andra bildbehandlingsprogram än PhotoLine.  $\Box$ 

**Lär dig avancerad 1234 5 6**

**bildbehandling och använd dig av de kunskaper som du har fått i skolans fyra första delar. Gör ett spännande collage av flera bilder och olika sorters text.**

installeras bilderna på hårddisken under "C:\Dokument\ PhotoLine".

### **Var du inte med från början?**

**Läs första delen av PhotoLine-skolan på K-CD:n under knappen "Guider".**

### **Det här kan du läsa om i kommande delar**

### **Det här kunde du läsa**

### **om i förra delen <sup>1</sup> Hämta övningsbilderna**

**<sup>4</sup> Testa de olika filtren**

1 Hämta först bilden<br>1 "love.bmp" i ditt bildarkiv. Klicka på "Edit" och "Duplicate Image" för att göra en kopia. Placera bilderna bredvid varandra. Använd "Förstoringsglaset" och förstora upp bilderna till 200 procent. Då ser du att kvaliteten inte är bra.

### **<sup>5</sup> Virvelfilter och 3D-skuggor**

Innan du sätter i gång skall du hämta de bilder som kommer att användas i undervisningen.

> 2 Klicka på "Filter" och välj "Blur", så får du en meny<br>2 med sju filter som alla lägger en mask som jämnar till färgerna. Välj "Descreen" och sätt "Size" på fem och "Intensity" på 100. Om du ställer in ett lägre värde på "Size" blir bilden ännu skarpare.

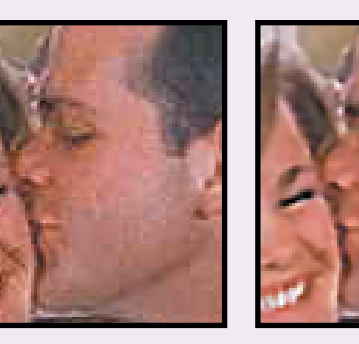

De ligger under knap-**PROGRAM** – pen K-program. Klicka på "Bilder till PhotoLine", så

### **<sup>2</sup> Använd filter på text**

### **<sup>3</sup> Gör en suddig bild skarpare**

Filtren i PhotoLine kan med fördel användas på bokstäver. Effekterna blir likadana som på bilder.

> 1 Hämta bilderna "duckling", .bmp" och "duckfree.pld", som ligger på cd-romskivan. Om inte båda bilderna får plats på skärmen kan du göra dem mindre genom att klicka på ikonen i översta högra hörnet. Ändra sedan bildernas storlek genom att dra i dem.

2 Klicka nu på<br>2 "duckling.bmp" och välj "Filter". Välj därefter "Special Tools" och "Swirl". Ställ in "Angle" på 450.

3 Placera nu ank-<br>3 ungen på bilden "duckling.bmp" mitt i virveln. Använd musen för att dra den dit.

> **Detta har du lärt dig Att arbeta med olika filter Att installera nya filter Att söka efter filter Att lägga in 3D-skuggor Att göra så att bilderna blir klara och skarpa**

5 Klicka en ankungen, så att den streckade ramen visas. Välj sedan "Filter", "Special Tools" och "3D Shadow". Sätt "Intensity" på 50 och .<br>"Soft" på 25. Då får du en vacker skugga.

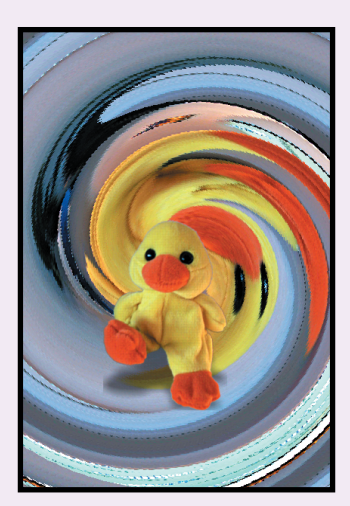

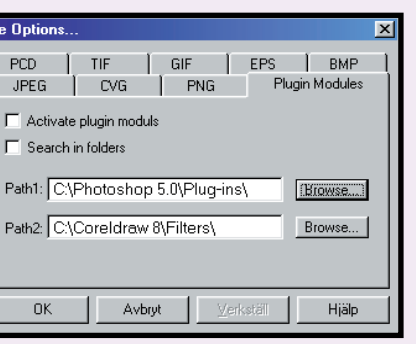

1 Först skall du ta<br>1 reda på om du har några filter som du kan använda i PhotoLine. Klicka på "Start" längst ner till vänster i "Aktivitetsfältet" och välj "Sök". Skriv "\*.8BF" vid "Namn" och klicka på "Sök nu". Då får du veta om det finns några

2 Klicka på "Options" i "Menyraden"<br>2 och välj "File". Klicka sedan på fliken "Plugin Modules".

Avbryt

 $0K$ 

 $\Box$  Activate plugin moduls  $\Gamma$  Search in folders

**12** KOMPUTER FÖR ALLA 4/2000 WWW.KOMPUTERFORALLA.COM WWW.KOMPUTERFORALLA.COM **13** 

3 I fälten bredvid "Path1" och<br>3 "Path2" skriver du in sökvägen till den mapp som dina filter ligger i. Om fälten ovanför är förbockade hittar PhotoLine själv de nya filtren nästa gång programmet öppnas.

Genom att lägga filter på en suddig och oskarp bild kan du avsevärt förbättra dess kvalitet.

3 Klicka på "Filter" och välj "Quality" samt "Optimize Picture". Sätt sedan "Intensity" på 30. Då optimeras bildens ljus och färger.

**PhotoLine Distort wavy** Under "Shape Tools". Gör texten vågig.

## **<sup>6</sup> Hitta fler filter själv**

Om du lägger en virveleffekt på ankan med filtret "Swirl" får du en snygg bild med en mycket speciell effekt.

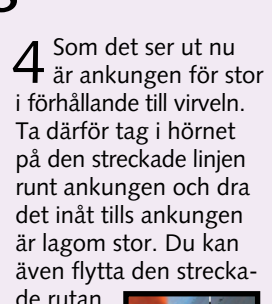

de rutan genom att klicka på den

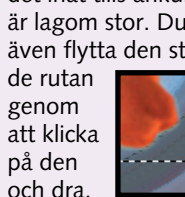

Om du har andra grafikprogram på din dator, till exempel Corel Draw eller PhotoShop, visar vi här hur du installerar dem i PhotoLine. På samma sätt kan du installera filter som du hittar på nätet. Ta exempelvis en titt på adressen: **www.ultimate-photoshop .com/filters/** filter på hårddisken.

Filtren i PhotoLine ger snyggast effekt på färgfoton. Här är nå-

## gra exempel på hur man kan använda dem.

1Du använder filtren i Photo- Line genom att välja menyn "Filter". Sedan är det bara att experimentera och prova sig fram. Filtren kan läggas på hela bilden, men du kan även markera en del av bilden som du vill lägga filtret på. Här har vi gått in i menyn "Custom Filters" och valt "Crizzle\_1". Effekten är inställd på 100 procent.

Under "Custom Filters" har vi hittat det här filtret. Vi har ställt in effekten på 100 procent.

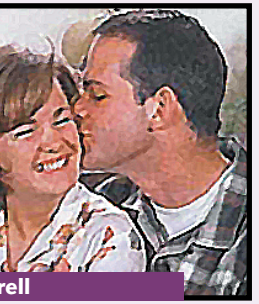

Under "Special Tools" ligger det här filtret, som förvandlar din bild till en akvarellmålning.

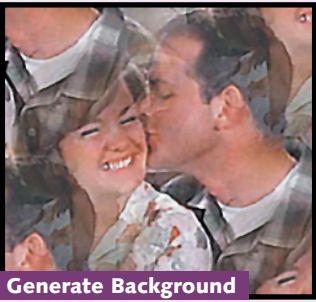

Använd det här filtret om du vill ha flera romanser. Det ligger under "Special Tools".

Med detta "Custom Filter" kan du snabbt göra modellernas

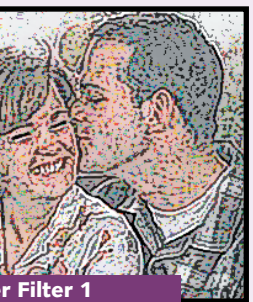

Under "Stylish" kan du välja att göra om färgerna så här med hjälp av ett "Border Filter".

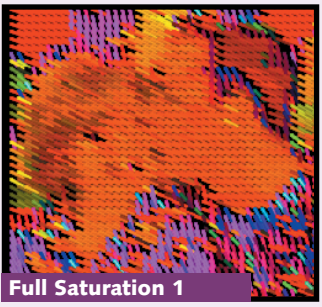

I "Drawing Filters" hittade vi det här filtret, som förvandlar bilden till prickar och streck.

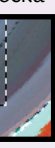

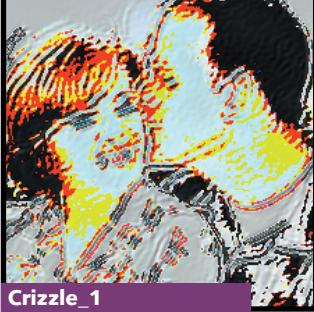

**HipHop\_3 Aquarell Generate Background**

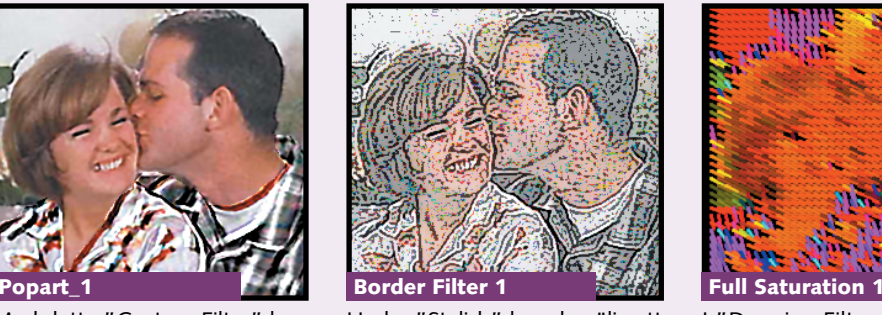

**Outline** Under "Stylize". Gör text med kontur

PhotoLine

**Shake** Under "Blur". Gör texten

**PhotoLine** 

skakig.

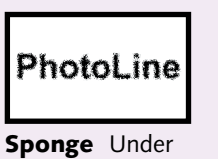

"Noise". Visar texten som genom en glasruta. Filter". Gör texten

**Pointwater** Under "Drawing

PhotoLine

prickig.

**Fractal\_1** Under "Custom Filters". Ger snygga effekter med fraktaler.

PhotoLine

ord som de sätts samman till. Röda bokstäver signalerar till exempel mycket mer värme än

Bokstäver säger mer än bara de gula bokstäver och bokstäver som ser ut som om de är handskrivna uppfattas som mer personliga. I PhotoLine kan texten

**Bokstäverna i PhotoLine kan vara höga, sneda och färgsprakande.**

## **Manipulera din text**

**gande kunskaper om programmet. Skapa geometriska figurer, beskär bilder och sätt in texter och bilder i olika lager. Trolla med färger och skuggor och testa hjälpfunktionen.**

**Skaffa dig grundläg-1 23456**

> **Lär dig att arbeta med så kallade masker, att justera en bild med kontrast och ljus samt att använda trollstaven. 2 3456**

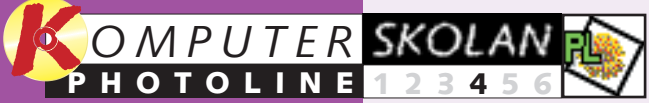

**1**

**FRK** ligger under knappen K-program, där du klickar på "Bilder till Photo-PROGRAM

**Skapa en animerad bild som du kan använda på din webbplats och läs om de många filtyper som finns på nätet. Lär dig programmets genvägsknappar och specialfunktioner. 12345 6**

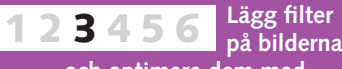

**och optimera dem med slöjor eller reliefeffekter. Lär dig även att ta bort brus och att lägga filter på vissa delar av bilden.**

1 Hämta bilden "train.pld"<br>1 i bildarkivet. Då får du upp en bild av ett tåg på skärmen. I den här övningen skall vi arbeta med genomskinliga lager. Se därför till att menyposten "Layers" i menyn "View" är förbockad. Då kan du se lagren.

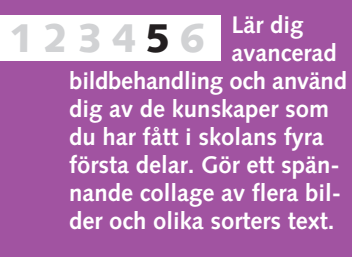

### **Var du inte med från början?**

**Läs de tidigare delarna av PhotoLine-skolan på K-CD:n under knappen "Guider".**

> 2 Eftersom lagren är som<br>2 genomskinliga filmer ser du i "Layers" att bilden består av två lager: ett med tåget längst ner, "Background", och ett med pratbubblan,"bubbla". Nu skall vi skapa en film med bokstäver överst. Klicka först en gång på lagret "bubbla" för att välja det. Högerklicka sedan på det och välj "New layer". Då får du upp en ny ruta där du ändrar "Type" till "Text" och ger lagret ett namn, till exempel "Text". Klicka sedan på "OK"

läggas i separata lager, så att den kan rättas och ändras i det oändliga tills den förmedlar precis det du vill.  $\Box$ 

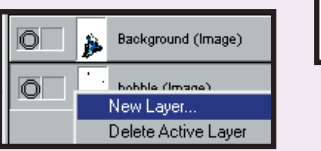

**Det här kan du läsa om i kommande delar** Line". Därefter installeras bilderna under "C:\Dokument\ PhotoLine".

**Det här kunde du läsa om i de tidigare delarna**

### **<sup>1</sup> Hämta bilderna till övningarna**

## **<sup>3</sup> Gör en övertoning med 3D-skugga**

### **<sup>4</sup> Vrid texten och ge den glöd**

Innan du sätter i gång måste du hämta in bilderna till undervisningen i programmet. De

### **<sup>2</sup> Arbeta med texter i lager**

1 Skapa först en ny bild.<br>1 Klicka på "File" och välj "New". Sätt "Size" till 400 x 150 pixlar. Kom ihåg att bocka för "Including Transparency".

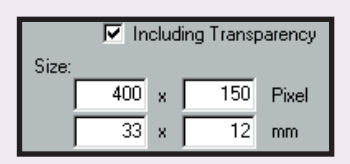

I PhotoLine är det alltid bra att lägga texterna i separata lager, för då kan man göra rättningar i texten utan att bilden påverkas.

3 Nu ser du en markör<br>3 som blinkar i det övre högra hörnet av bilden. Det innebär att du kan skriva en text. Välj först teckensnittet "Times New

 $\blacksquare$  dubbel- $$ klicka i Color: rutan Left Indent:  $\boxed{0}$ "Color". Då får du upp en ruta där

> **Det här har du lärt dig Att arbeta med text i lager Att göra 3D-text och skuggor Att lägga färger i text Att rotera text Att ge texter ett färgat sken Att testa filter på text**

 $4^{\text{Ta nu flyttnings}}$ markören till det övre vänstra hörnet i pratbubblan. Välj sedan  $\mathbb T$ skrivverktyget igen och skriv direkt i bubblan.

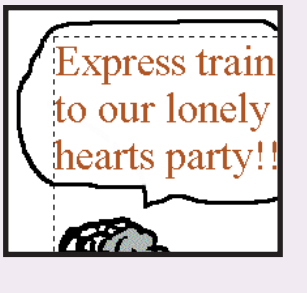

 $5$  Du kan ändra lika mycket i texten som i ett ordbehandlingsprogram. Pröva att markera ordet "lonely" och byt färg, teckensnitt och storlek. Välj ett teckensnitt som tar så mycket plats på höjden att texten inte får plats i bubblan.

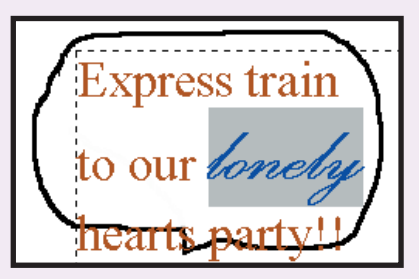

6 Det problemet löser vi lätt genom<br>6 att radera ordet "lonely" och skapa ett nytt textlager på samma sätt som du har lärt dig. Klicka först på det översta lagret, som ologiskt nog ligger längst ner i "Layers"-paletten, innan du högerklickar på det och skapar ett nytt lager. Skriv sedan texten och placera ut den. Nu kan du även justera pratbubblan

2 Klicka på verktyget "Text"<br>2 och välj "Lasso text" som nedan. I motsats till den vanliga texten ger det en ihålig text som du kan  $T$  $T$ fylla med färg.

3 Nu skall du välja tecken-<br>3 storlek 72 i formateringsraden och klicka på "B", som är en rak och fet stil. Kontrollera att det finns en bock bredvid "Tool Settings" i "View"-menyn. Skriv "Butterfly" i textpaletten och klicka Set sedan på "Set".

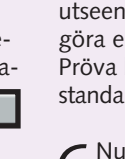

5 Texten skall nu göras tre-<br>5 dimensionell. Klicka på "Filter" och välj "Stylize" och "Emboss". Då får du upp ett fönster i vilket du kan ändra utseende på texten genom att göra en rad olika inställningar. Pröva lite och återställ sedan standardvärdet. Klicka på "OK".

6 Nu skall vi lägga på en<br>6 skugga. Klicka på "Filter" och välj "Special Tools" samt "3D Shadow". Dra i en av de små fyrkanterna ovanför texten med musen och gör en 3D-skugga. Du kan justera skuggan genom att ändra inställningarna i fältet "Soft".

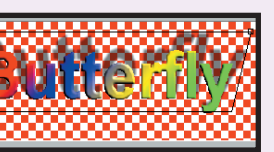

### **<sup>5</sup> Testa de övriga filtren**

Filtret "Glowing" gör så att bilder och bokstäver strålar. I den här övningen ser vi vad man kan göra med effekten.

Här har vi testat några andra filter och förändrat texten "buttertxt2.pld". Hitta fler själv.

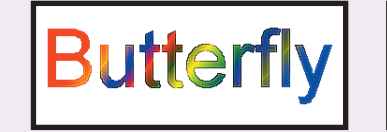

7 Hämta nu bilden "butterfly<br>7 .bmp" i bildarkivet och välj flyttningsverktyget. Dra över texten till bilden med fjärilen. I lagerpaletten dyker det då upp ett nytt lager med 3D-texten. Klicka på lagret innan du flyttar runt texten och placerar den där du vill ha den. Observera att du kan anpassa textens storlek genom att dra i hörnet. Det kan man inte om man använder lager av typen TXT. I dessa måste man ändra storleken som i punkt 3.

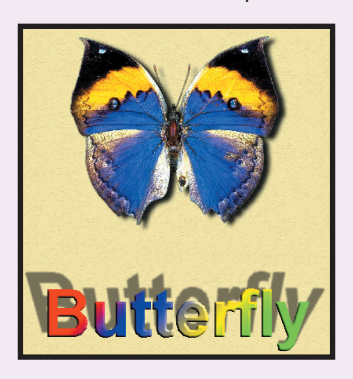

2 Vrid nu texten. Det gör<br>2 du genom att välja "Tool", "Image" och "Rotate Picture". Välj sex grader och klicka på "OK".

I den här övningen skall vi göra en 3D-text med 3D-skugga. Då skriver vi texten i ett vanligt grafiskt lager. Det ger oss fler möjligheter att göra övertoningar, skuggor med mera.

> 4 Välj nu vilka färger ef-<br>4 fekten skall använda. Det gör du genom att dubbelklicka på "Glowing Color". Då får du upp en ruta där du kan blanda färgerna genom att dra i knapparna längst ner. Sätt rött och grönt på 255 och blått på 0, så får du en gul färg. Gör sedan samma sak med "Center Color". Här skall du sätta de två första knapparna på 0 och den sista på 255. Sätt sedan "Strength" på 100.

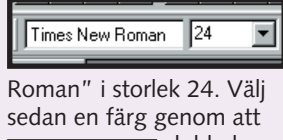

 $5$  Öppna nu dokumentet "butterfly .bmp", som ligger i ditt bildarkiv. Tryck sedan på "Start" i "Glowing" paletten. Då sätter du in texten i bilden. Därefter kan du dra den dit du vill. Texten omges nu av ett jättelikt gult sken. Samma effekt kan för övrigt användas på precis alla sorters texter och bilder med filtret "Glowing".

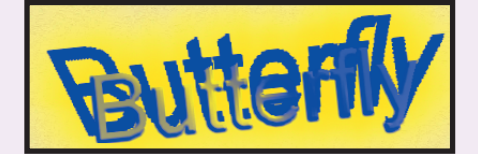

 $6$  Experimentera vidare med "Glowing"-<br> $6$  filtret på andra texter som du vill ge ett annorlunda utseende.

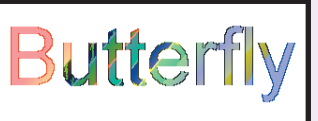

du kan dra i olika knappar för att hitta en lämplig färg. Klicka därefter på "OK".

> eller göra fler bubblor. **Express train** Den ligger i to our *lonche* ett lager för hearts party sig. Kontrollera alltid vilket lager du befinner dig i, för annars är det lätt hänt att du gör ändringar i fel lager.

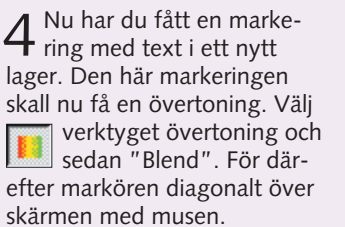

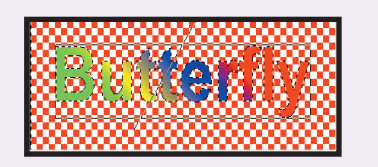

1Upprepa först steg 1–6 i övningen ovan eller hämta bilden "buttertxt .pld" i bildarkivet.

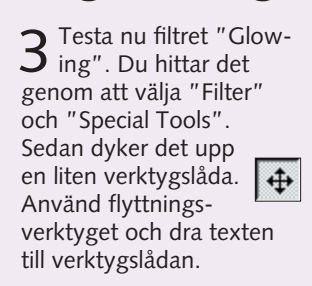

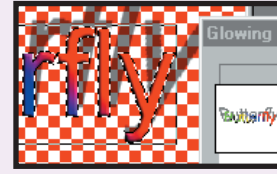

Butterfly

**Sharpen** Gör bokstäverna skarpare. Klicka på "Sharpen" – eventuellt flera gånger.

**Roughen** Bokstäverna blir grovkorniga om man klickar på "Noise" och "Roughen".

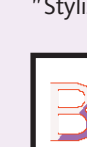

**Generate Background** Kopiera under "Special Tools" och "Generate Background".

**Stylize Horizontal** Påminner om Vertical. Välj "Stylize" och "Horizontal".

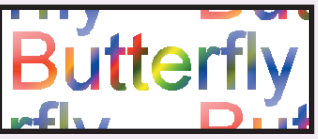

**Stylize Vertical** Ge texten ett modernt utseende. Välj "Stylize" och "Vertical".

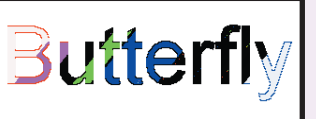

**Outline** Gör texten ihålig på ett kul sätt. Välj "Stylize" och "Outline".

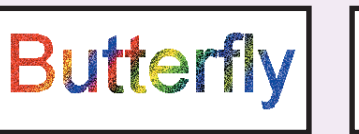

### **16** KOMPUTER FÖR ALLA 6/2000 WWW.KOMPUTERFORALLA.COM **17**

**Det är lätt att sätta ihop flera bilder till ett collage med hjälp av de viktigaste PhotoLine-verktygen.**

## **Gör ett snett och tjusigt vykort**

**gande kunskaper om programmet. Skapa geometriska figurer, beskär bilder och sätt in texter och bilder i olika lager. Trolla med färger och skuggor och testa hjälpfunktionen.**

### **Skaffa dig grundläg-1 23456**

**Lär dig att arbeta med så kallade masker, att justera en bild med kontrast och ljus samt att använda trollstaven. 2 3456**

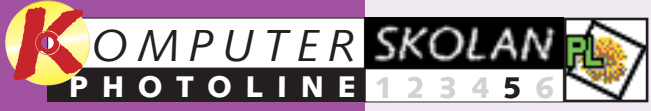

**1**

**Skapa en animerad bild som du kan använda på din webbplats och läs om de många filtyper som finns på nätet. Lär dig programmets genvägsknappar och specialfunktioner. 12345 6**

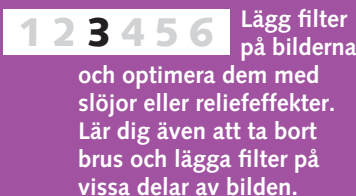

1 Hämta nu "pisa.<br>1 bmp" i bildarkivet och klicka på trollstaven. Ange de värden som visas nedan för trollstaven. Klicka sedan med trollstaven på himlen tills den – och bara den – är röd. Klicka därefter på knappen "Mask".

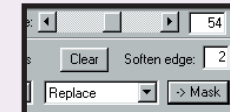

**REK** ligger under knappen K-program, där du klickar på "Bilder till Photo-PROGRAM

**Manipulera texter och gör 3D-effekter med skuggor och en massa andra filtereffekter. Lär dig att använda dina bokstäver i flera olika sammanhang. 123 4 5 6**

1 Hämta bilden "sky.bmp" i<br>1 bildarkivet, som ligger under "Dokument\Photoline". Se till att "Layers", "Toolsettings" och "Contrast/Brightness" i "View" menyn är förbockade. Observera att du inte skall ta bort övriga bockar.

### **Var du inte med från början?**

**Läs de tidigare delarna av PhotoLine-skolan på K-CD:n under knappen "Guider".**

**Det här kan du läsa om i nästa del**

**Det här kunde du läsa** 

### **om i de tidigare delarna <sup>1</sup> Hämta bilderna till övningarna**

## **<sup>4</sup> Luta Eiffeltornet och Frihetsgudinnan**

## **<sup>5</sup> Sätt in text – framför och bakom**

Innan du sätter i gång måste du hämta in bilderna till undervisningen i programmet. De

2 Eiffeltornet är nu en aning för litet.<br>2 Förstora det genom att gå in i "Tool", "Image" och "Scale Picture". Här skall du välja 130 procent i "X" och "Y". Sätt sedan in tornet i bilden.

### **<sup>2</sup> Ge himlen ett annorlunda utseende**

I PhotoLine är det lätt att göra en himmel dramatisk genom att förändra dess ljusförhållanden.

## **<sup>3</sup> Flytta det lutande tornet**

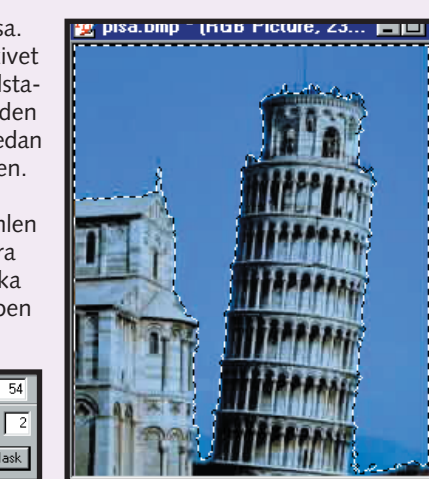

3 Bilden är mörk, men det är lätt att fixa till. Klicka sju-<br>3 åtta gånger på den nedre plusknappen, så skruvas ljus-ा वा ⊡∘⊒ styrkan upp. Med de övre knapparna justeras kontrasten.

> 2 Välj nu "Invert" i "Tool/Mask" -<br>2 menyn. Då spegelvänds masken, så att den ramar in byggnaderna. Välj sedan "Mask to Alpha" i samma meny för att ta bort himlen.

3 Använd flyttningsverktyget<br>3 för att ta tag i byggnaderna  $\spadesuit$ och dra dem till

3 Nu skall vi ta itu med Frihetsgudinnan, som<br>3 finns i bildarkivet under "new-york.bmp". Här måste du sätta "Tolerance" på 25 för att klara av uppgiften. Glöm inte att maska av mellan taggarna på kronan. Eftersom gudinnan är ganska stor skall hon förminskas till 80 procent på *<u>IVILLE E*</u> liknande sätt som i punkt två.

Line". Därefter installeras bilderna under "C:\Dokument\ PhotoLine".

Contr...图

## **<sup>6</sup> Förstora bilden och skriv en hälsning**

En genomskinlig text kan placeras mellan de olika lagren så att det ser ut som om den ligger bakom Frihetsgudinnan.

4 I PhotoLine kan man bara rotera föremål<br>4 moturs. Men vi vill att gudinnan skall luta tio grader medurs. Eftersom en cirkel delas in i 360 grader får vi då be om en vridning moturs på 350 grader. Välj "Tool", "Image" och "Rotate Picture". Välj värdet 350 grader, så välter Frihetsgudinnan. Klicka sedan på lagret för Eiffeltornet och gör samma sak, men vrid det 355 grader. Placera sedan in byggnaderna i bilden.

I det här fallet vill vi få plats med en hälsning. Därför skall vi förstora bilden lite.

Eiffeltornet och Frihetsgudinnan skall behandlas på samma sätt som i den första övningen, förutom att de skall luta.

> $2$  Nu skall du skriva<br> $2$  en text. Välj därför textverktyget och ställ in storleken på 100. Till **100 F B** vänster om

1Sätt in Eiffeltornet i bilden som i den första övningen. Det ligger i bildarkivet under "paris.bmp".

> 3 Välj nu den vita färgen.<br>3 "Color List" i "View"menyn skall vara förbockad. Då kan du välja färger genom att klicka med pipetten i de vita fyrkanterna.

 $\overline{Z}$ 

Kom ihåg att hålla nere "Shift"-tangenten när du använder trollstaven och klicka på himlen bredvid och mitt i tornet.

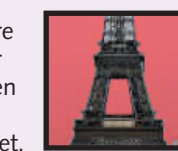

4 Nu skall vi placera in en<br>4 lätt genomskinlig text. Skriv in den i verktygslådan. Välj 75 i "Intensity" och klicka på "Set".

5 Texten sätts<br>5 nu in i bilden så att du kan flytta runt den. Klicka utanför textfältet för att fixera det. Lägg märke till att texten hamnar bakom Frihetsgudinnan.

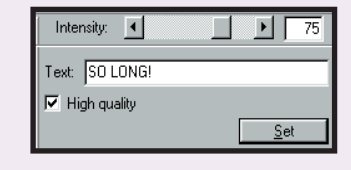

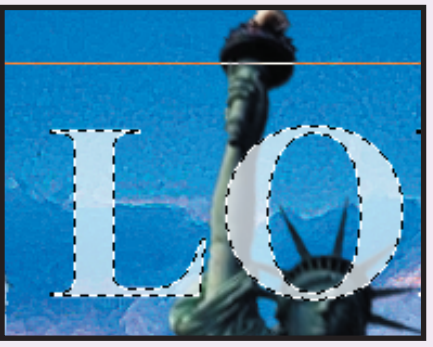

1 Klicka på "Back-<br>1 ground Layer", så dyker det upp en ruta där du kan förändra bildens storlek. Välj att göra bilden 800 pixlar bred i stället för 600 och klicka på "OK".

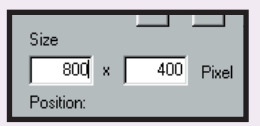

1Vänsterklicka på lagret för Eiffel- tornet och högerklicka sedan på det. Då får du upp en meny i vilken du skall välja "New layer". Välj sedan ett RGB. Eftersom programmet automatiskt väljer ett lager i samma stor-

> $2$  Gör en fyrkant  $\boxed{\Box}$ ytan. Ta pipetten och klicka på en färg i bilden som du tycker om. Sedan kan hela det markerade fältet färgläggas genom att du först klickar på målarpytsen och sedan i det fält till höger som vi skall fylla med text.  $\mathbf 3$  Skapa ett nytt lager<br> $\mathbf 3$  genom att höger-4 Nu syns en<br>4 streckad linje runt bilden. Dra bilden till höger så hälsning som får plats i den. Använd flyttningsverktyget för att flytta bilden och skrivverk-

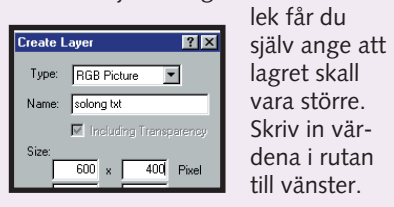

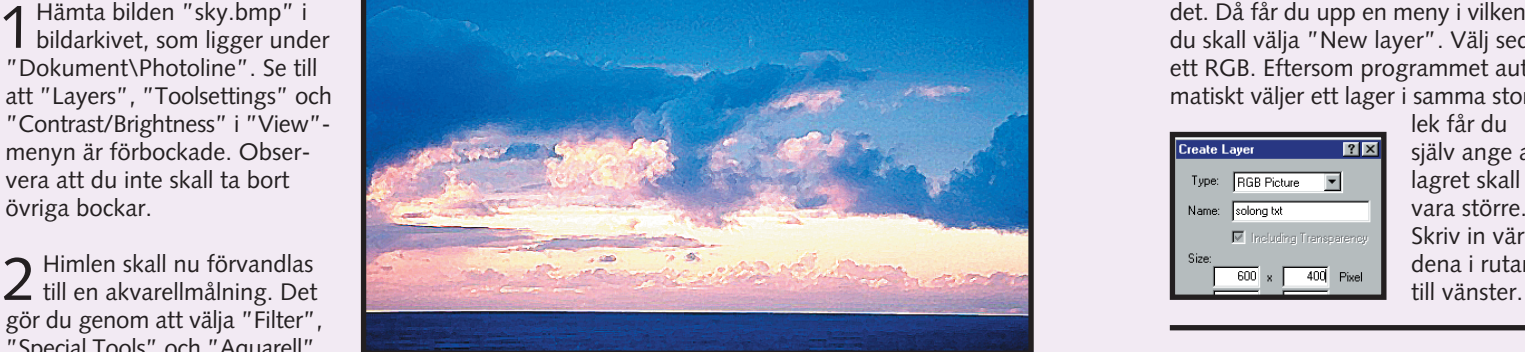

gör du genom att välja "Filter", "Special Tools" och "Aquarell".

bilden med himlen. Nu dyker tornet upp i ett särskilt lager i "Layers"-paletten. Om du klickar på det kan du placera tornet i det nedre vänstra hörnet.

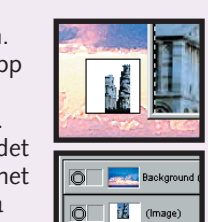

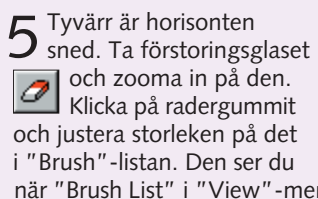

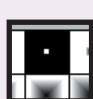

 $\alpha$ 

när "Brush List" i "View"-menyn är förbockad. Dubbelklicka på en prick och ställ "Radius" och "Inner Radius" på två. Sedan är det bara att radera. Kom ihåg att du alltid kan ångra  $\Omega$ dig om du skulle göra fel.

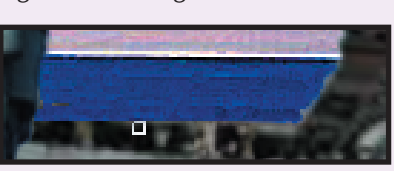

storleken kan du välja teckensnitt. Ta till exempel "Times New Roman".

klicka och välja "New Layer". Gör som i övning fem, men välj i stället typen "text".

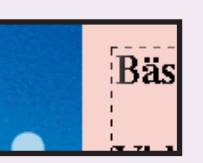

att du kan skriva en

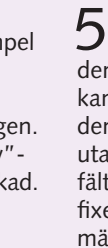

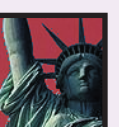

tyget för att skriva.

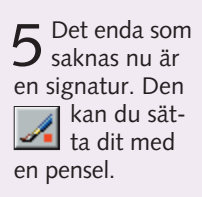

**Det här har du lärt dig Att justera ljusstyrkan Att göra en akvarellmålning** Att frilägga en bild<br>Att frilägga en bild<br>Att använda olika lager<br>Att vrida en figur<br>Att anpassa en figurs storlek **Att vrida en figur Att anpassa en figurs storlek Att använda radergummit Att använda text i bilder Att förstora bilder**

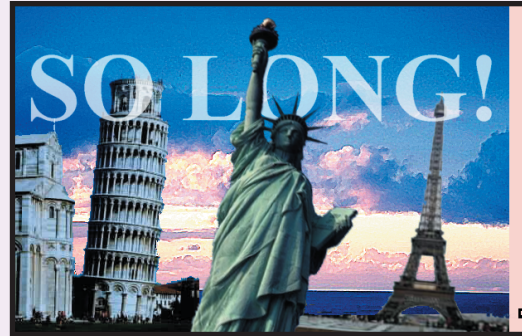

### **Bäste Sven!**

Vi hoppas att du får en riktigt skön resa jorder runt. Lova att komma hem välbehållen!!!

Trevlig resa!

**Bästa** hälsning Corva

### **Om du vill få ut mer av PhotoLine kan du använda dig av följande knep.**

## **Tips och tricks**

**och sätt in texter och bilder i olika lager. Trolla med färger och skuggor och testa hjälpfunktionen.**

**Skaffa dig grundläggande kunskaper om programmet. Skapa geometriska figurer, beskär bilder 1 23456**

> **Lär dig att arbeta med så kallade masker, att justera en bild med kontrast och ljus samt att använda trollstaven. 2 3456**

**bildbehandling och använd dig av de kunskaper som du har fått i skolans fyra första delar. Gör ett spännande collage av flera bilder och olika sorters text.**

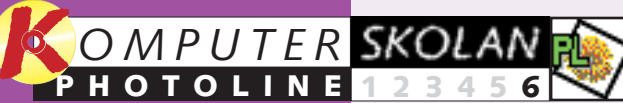

**1**

### **Lär dig avancerad 1234 5 6**

**Lägg filter på bilderna och optimera dem med slöjor eller reliefeffekter. Lär dig även att ta bort brus och lägga filter på vissa delar av bilden. 1 2 3 456**

**Manipulera texter och gör 3D-effekter med skuggor och en massa andra filtereffekter. Lär dig att använda dina bokstäver i flera olika sammanhang. 123 4 5 6**

**REA** ligger under knappen K-program, där du klickar på "Bilder till Photo-PROGRAM

Line". Därefter installeras bilderna under "C:\Dokument\ PhotoLine".

### **Var du inte med från början?**

**Läs de tidigare delarna av PhotoLine-skolan på K-CD:n under knappen "Guider".**

**Det här kunde du läsa om i det tidigare delarna**

### **<sup>1</sup> Hämta bilder till övningarna**

## **<sup>4</sup> Installera några filter**

### **<sup>5</sup> Animation på fem minuter**

1 Nu skall du berätta för programmet att det skall leta<br>1 efter våra filter. Det gör du genom att klicka på "Option" i menyraden och välja "File". Klicka sedan på fliken "Plugin Modules". I fältet intill "Path 1" skriver du C:\DOKUMENT\

Innan du sätter i gång måste du hämta in bilderna till undervisningen i programmet. De

## **<sup>2</sup> Från PLD-fil till TIF-fil**

Ett dokument som har gjorts i flera lager kan inte sparas i de flesta grafiska standardformat, till exempel TIF. Därför måste du samla ihop de olika lagren till ett innan du kan spara i andra format än PhotoLines eget PLD-format.

1 Hämta bilden "Figures.PLD" i bildarkivet.<br>1 Det ligger under "Dokument\PhotoLine".

Line-skolan tipsar vi om sådant till exempel viktigt att kunna spa-är även bra att känna till genvä som är bra att veta när du arbetar ra i olika format, så att du kan vi- garna – då går arbetet snabbare!

## **<sup>3</sup> Använd genvägstangenterna**

3 I lagerpaletten nedersta lagret alltid överst. Nu skall vi gå igenom lagren ett i taget och smälta ihop dem med bakgrunden. Börja med att högerklicka på lagret "Blue" och välj "Merge to Background". Då smälter lagret ihop med bakgrunden. Fortsätt på samma sätt med de övriga lagren tills dess det bara finns ett enda kvar.

Om du surfar på Internet har du säkert sett de många animationer som finns på webbplatserna. Sådana kan du också göra i Photo-Line. Här gör vi en snurrande motorcykel.

1 Hämta först bilden "motorbike"<br>1.tif" på cd-romskivan.

4 Spara dokumen-<br>4 tet. Klicka på "Save as" under "File" och döp det till "export". Genom att klicka på "type" kan du välja TIF Picture (\*.tif), ett av de många standardformat som alla program kan läsa. Klicka sedan För att göra ditt program lite mer spännande har vi tillsammans med bilderna den här gången installerat några filter som du kan aktivera.

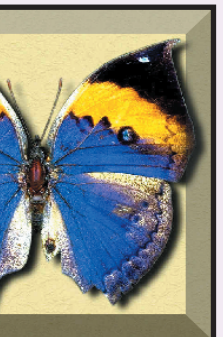

2 Pröva nu AFH-filtret. Hämta<br>2 "Buttersmall.tif" på cd-romskivan. Klicka på "Filter" i menyraden och välj det nya "AFH beveler"-filtret, som gör knappar av bilderna. Dra i skjutknapparna tills du är helt nöjd med dina in-

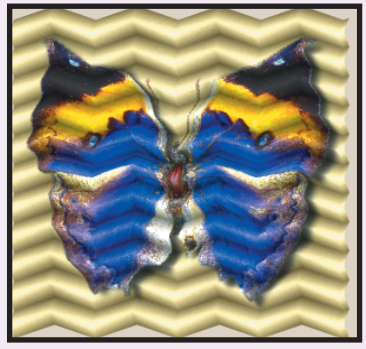

3 Pröva nu Jama-filtret. Det ligger<br>3 under "Redfield". Med det här filtret kan du vika ihop din bild på en massa olika sätt. Pröva själv att justera inställningarna och se efter vilka effekter du kan uppnå med filtret.

2 Bocka för paletten "Layers" i<br>2 "View"-menyn. Högerklicka på lagret "Background" och klicka på "Copy Active Layer". Då får du en kopia. Klicka

**Carro Background (Image)** nu på den nya New Layer... kopian (Image). Copy Active Layer Klicka sedan på

PHOTOLINE\FILTERS. Bocka för "Activate plugin modules". Klicka sedan på "Använd" och "OK". Sedan kan du använda filtren.

3 Nu har du en bild med två mo-<br>3 torcyklar som står vända åt olika håll. För att få det ena lagret att glida över i det andra skall vi göra en morfning. Klicka på "Filter", "Shape Tools" och "Morph".

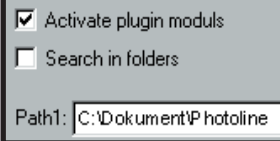

## **<sup>6</sup> Massor av figurer**

4 Nu ser du tre bilder av motorcykeln.<br>4 Se till att det inte är någon bock i fältet framför "edit mode". Nu skall du dra en pil från ena hörnet till det andra för att bestämma hur animationen skall börja. Klicka med musen i bilden till vänster och dra ett streck från vänster till höger. Observera att pilarna pekar i samma riktning på de båda bilderna.

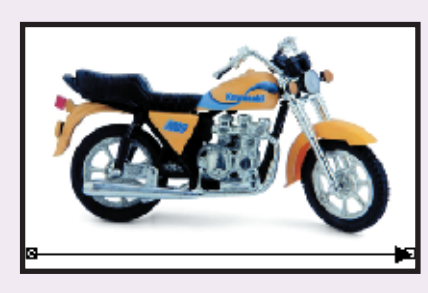

Med hjälp av verktyget "hand" i Verktygslådan kan du skapa figurer i vektorformat. Du kan göra figurerna exakt så stora som du vill.

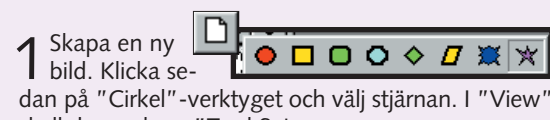

7 För att se animationen skall<br>7 du nu klicka på "Tool" och välja "Animate Layers". Klicka på knappen med dub- $\blacktriangleright$ belpilen och se hur motorcykeln snurrar runt.

skall du markera "Tool Settings". Då kan du byta färg på ramen och fylla figuren genom

Fill Line

8 Spara nu din<br>8 animation som en GIF-fil med hjälp av funktionen "Save as". Sedan kan du bifoga animationen till ett e-brev eller lägga ut den på nätet. Lägg märke till att programmet frågar om det får reducera antalet färger. På denna fråga skall du svara "OK".

2 Gör nu en massa andra figurer. Se till att "Layers" i "View"-menyn är för-<br>2 bockad. Varje figur får ett lager, så att du kan flytta den genom att klicka i

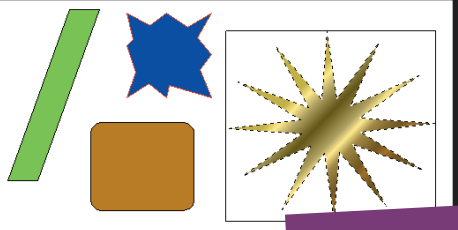

5<sup>På den</sup> högra av de tre bilderna skall du vända strecket i motsatt riktning.

att dubbelklicka på färgerna i Verktygslådan. Du kan även bestämma hur många spetsar stjärnan skall ha. Om du håller nere "Alt" tangenten medan du drar i stjärnan blir den välproportionerad.

I den här sista delen av Photo-

vidare med programmet. Det är sa upp ditt arbete för andra. Det

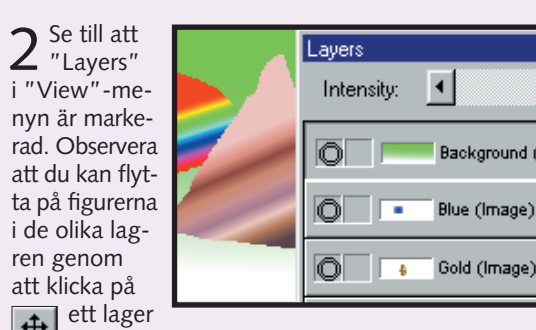

3 Gör nu en övertoning i en av figurerna. Högerklicka på det lager som figuren ligger i och välj "Convert Layer to Lasso". Då blir stjärnan ofylld, så att du kan fylla den med vad du vill. Du kan t.ex. ta verktyget "Övertoning" och dra en övertoning genom figuren. Observera att du nu inte längre kan dra i figuren, eftersom den har blivit en del av bakgrundsbilden.

på "Spara".

export

PhotoLine Document

PhotoLine Document

[TIF Picture [\*.tif] JPEG Picture (\*.jpeg)

och använda flyttningsverktyget.

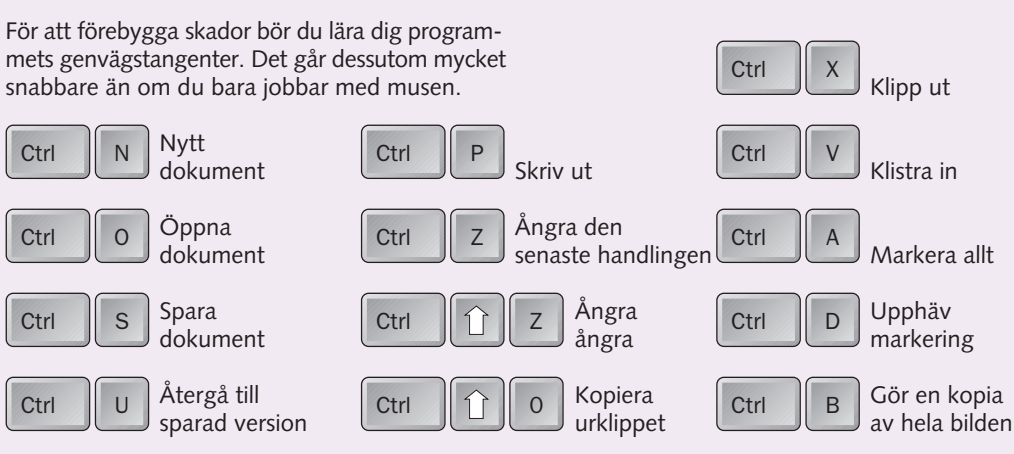

ställningar.

"Tool" och välj "Image" samt "Flip Horizontal". Då spegelvänds kopian.

- måste du klicka på pilens främre del och dra den uppåt. Sedan kan du dra i den främre och bakre delen av pilen tills den är helt vänd och pekar åt höger – det vill säga motsatt jämfört med bilden till vänster.
- 6 Under step kan du bestäm-<br>6 ma hur många steg din animation skall bestå av. Välj "10" och klicka på "OK". Nu får du tio lager i paletten Layers (Lager). Det tar lite tid att göra beräkningarna för animationen.

Innan du kan göra det

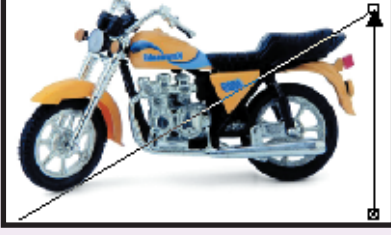

"Layers"-paletten.

**Det här har du lärt dig Att byta filformat Att använda genvägstangenterna Att lägga till och använda extrafilter Att arbeta med geometriska figurer Att spegelvända bilder Att göra animationer Att spara animationer som GIF-filer**